# **HUAWEI MatePad T 10s) Manuale dell'utente**

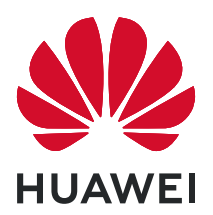

# **Sommario**

### **[Informazioni essenziali](#page-3-0)**

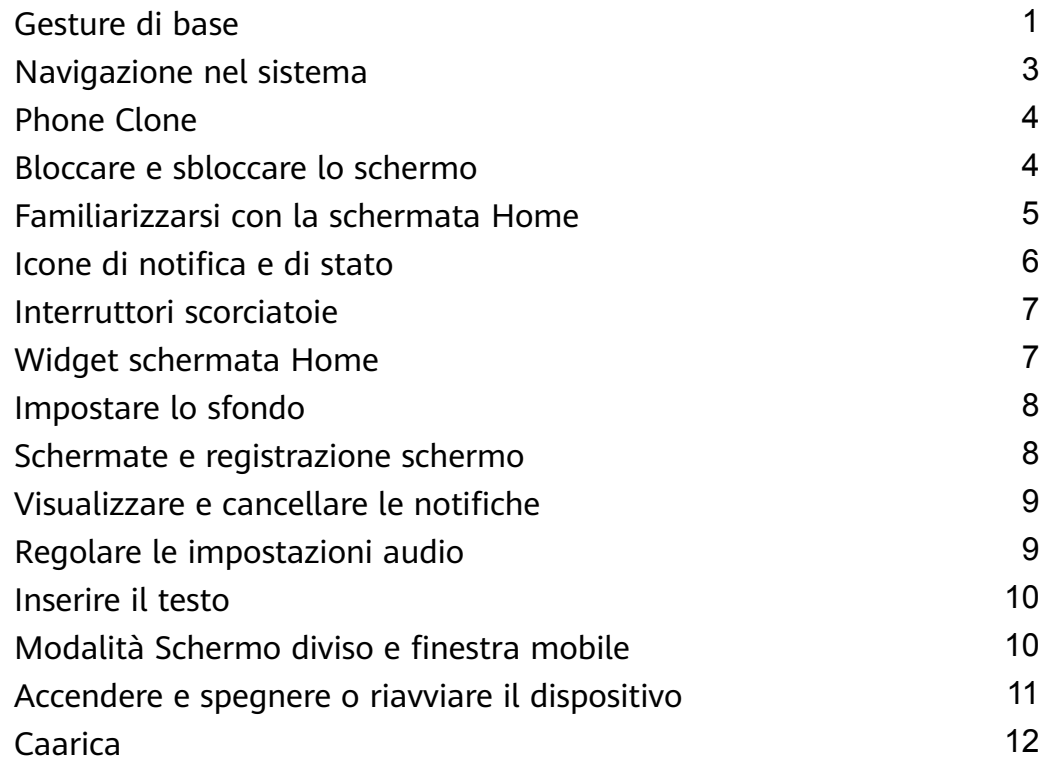

### **[Funzioni intelligenti](#page-16-0)**

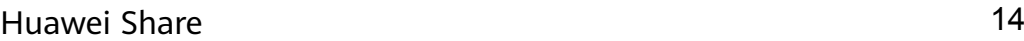

### **[Fotocamera e Galleria](#page-18-0)**

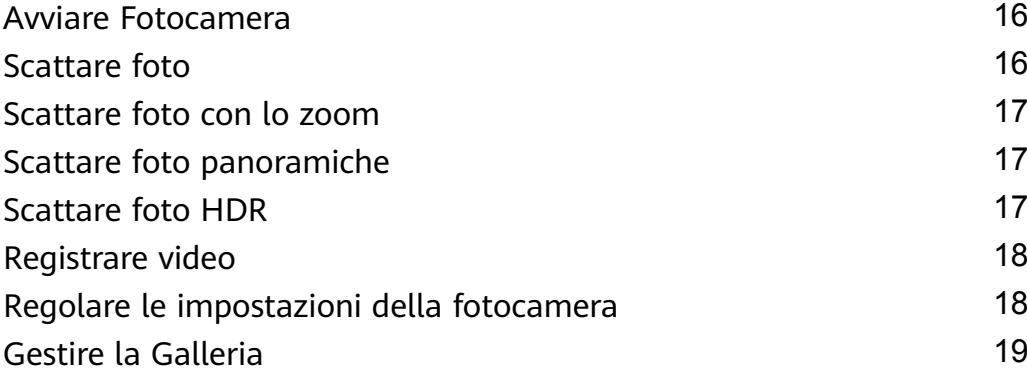

### **[App](#page-25-0)**

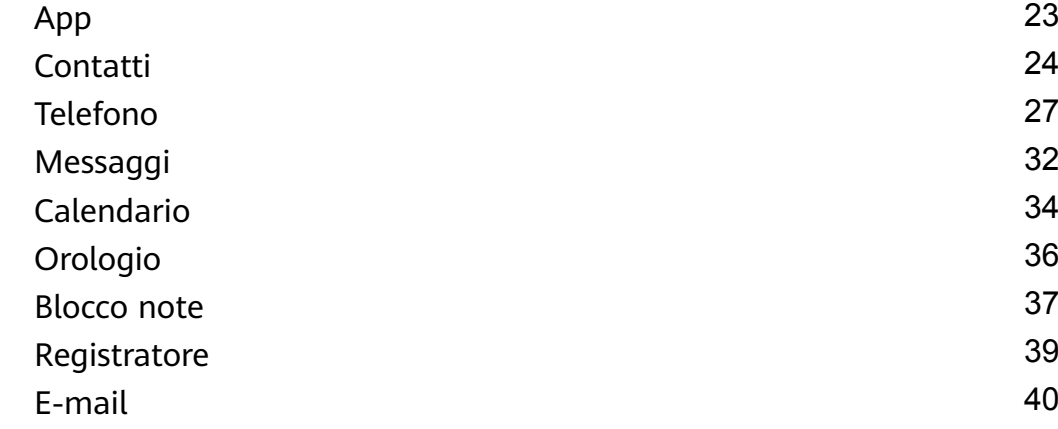

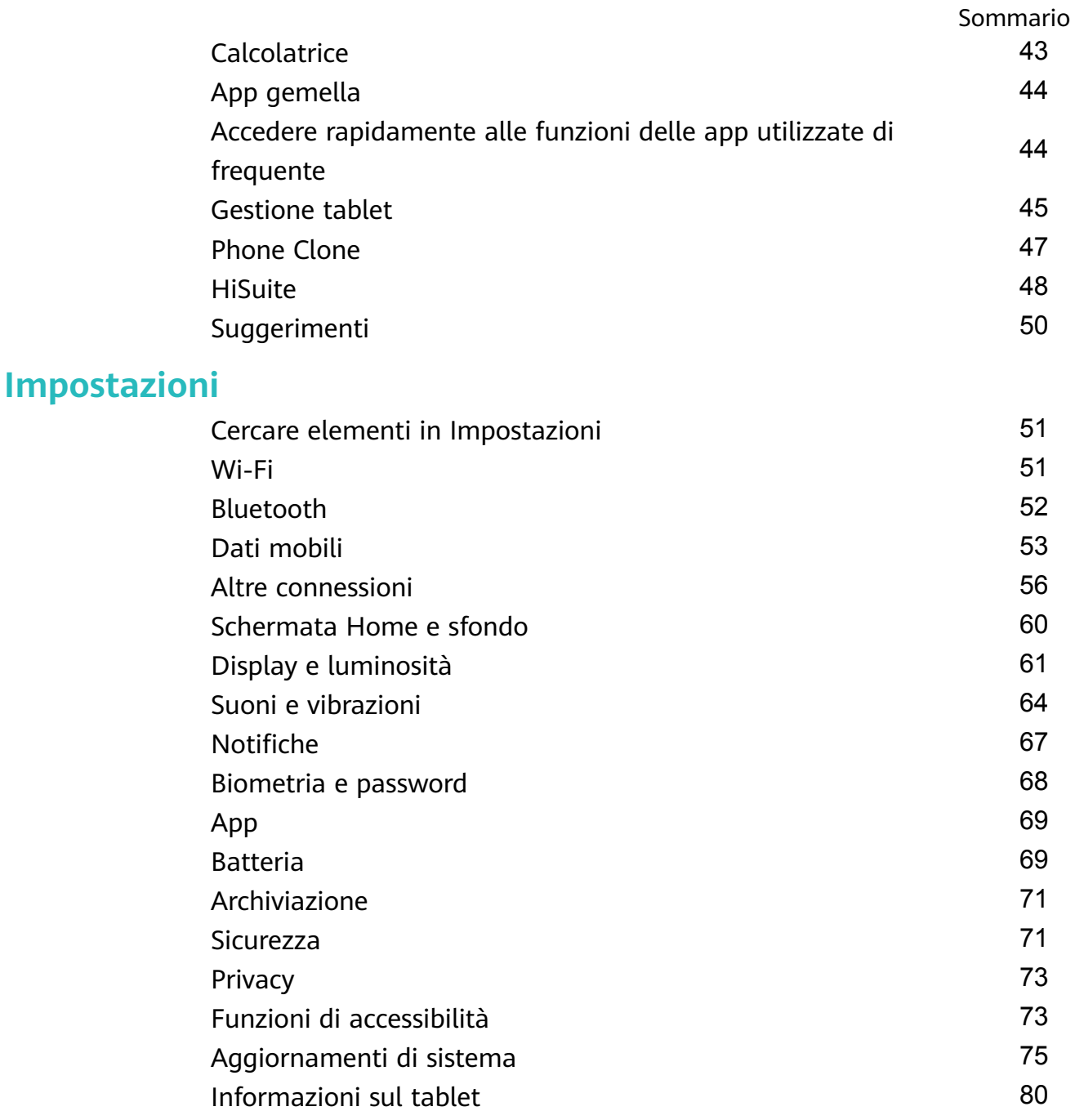

# <span id="page-3-0"></span>**Informazioni essenziali**

### **Gesture di base**

### **Gesture di base**

### **Gesti di navigazione del sistema**

Vai in **Impostazioni** > **Sistema e aggiornamenti** > **Navigazione di sistema** e assicurati che **Gesture** sia attivato.

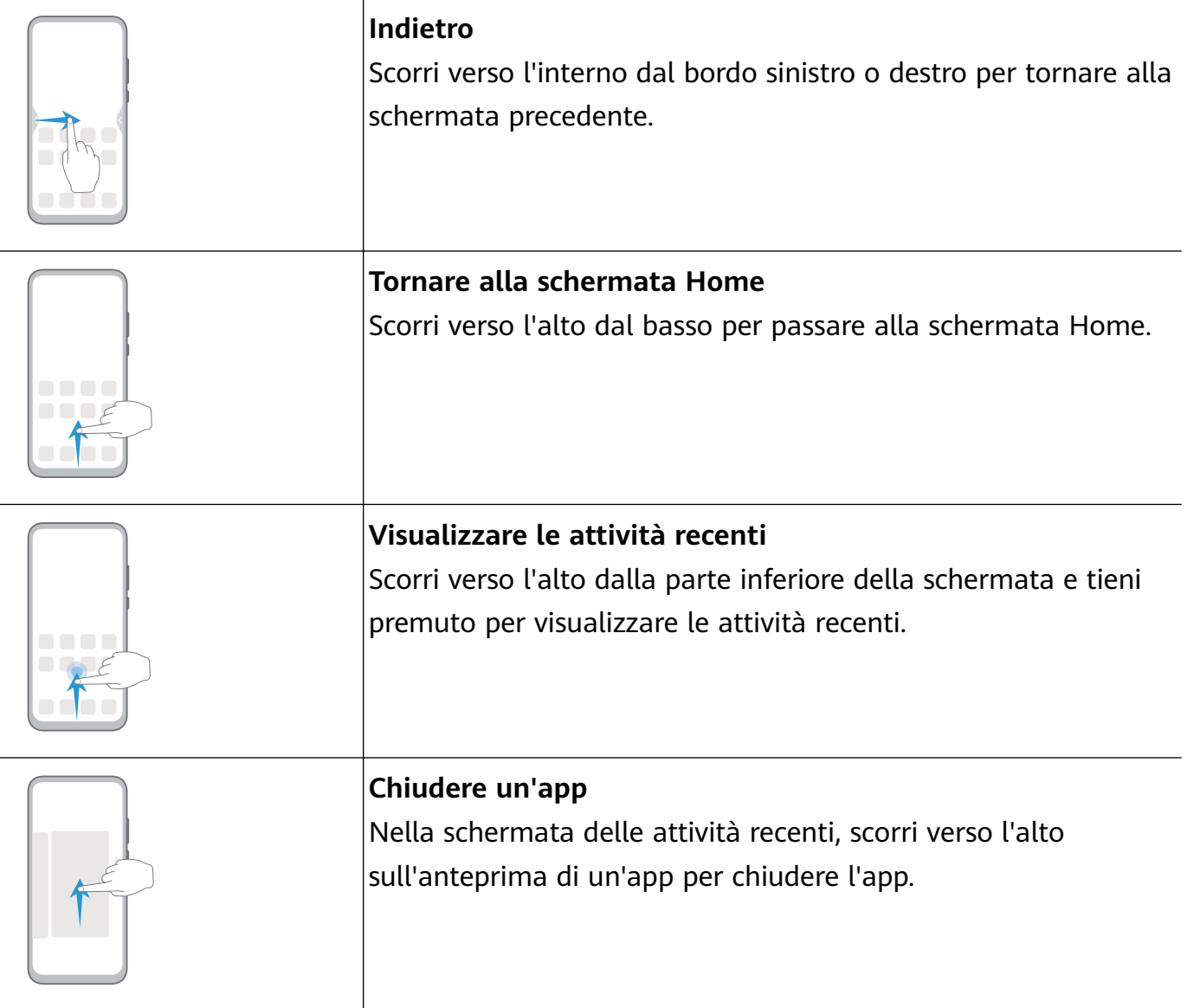

### **Altre gesture**

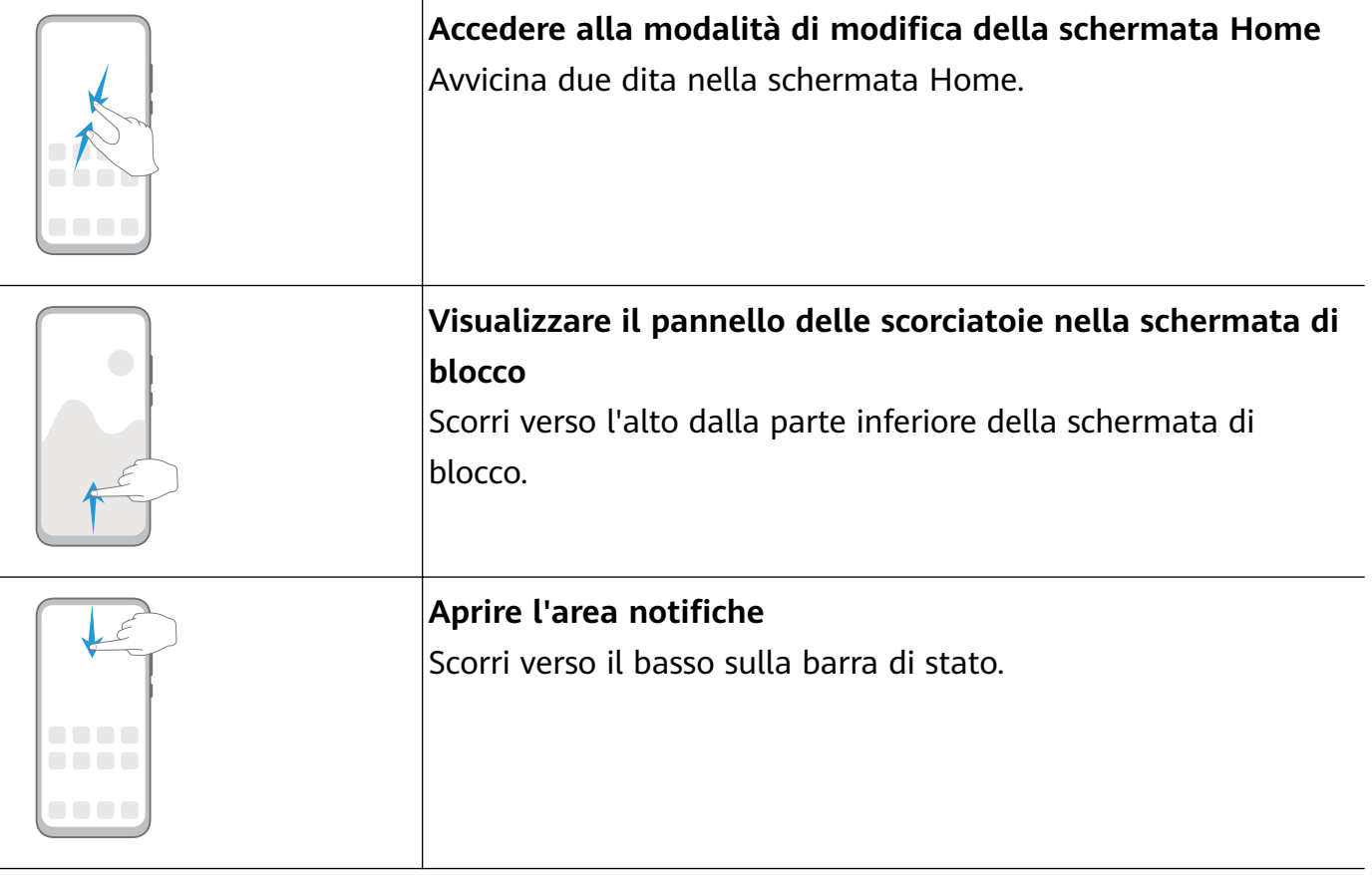

### **Scorciatoie con i tasti**

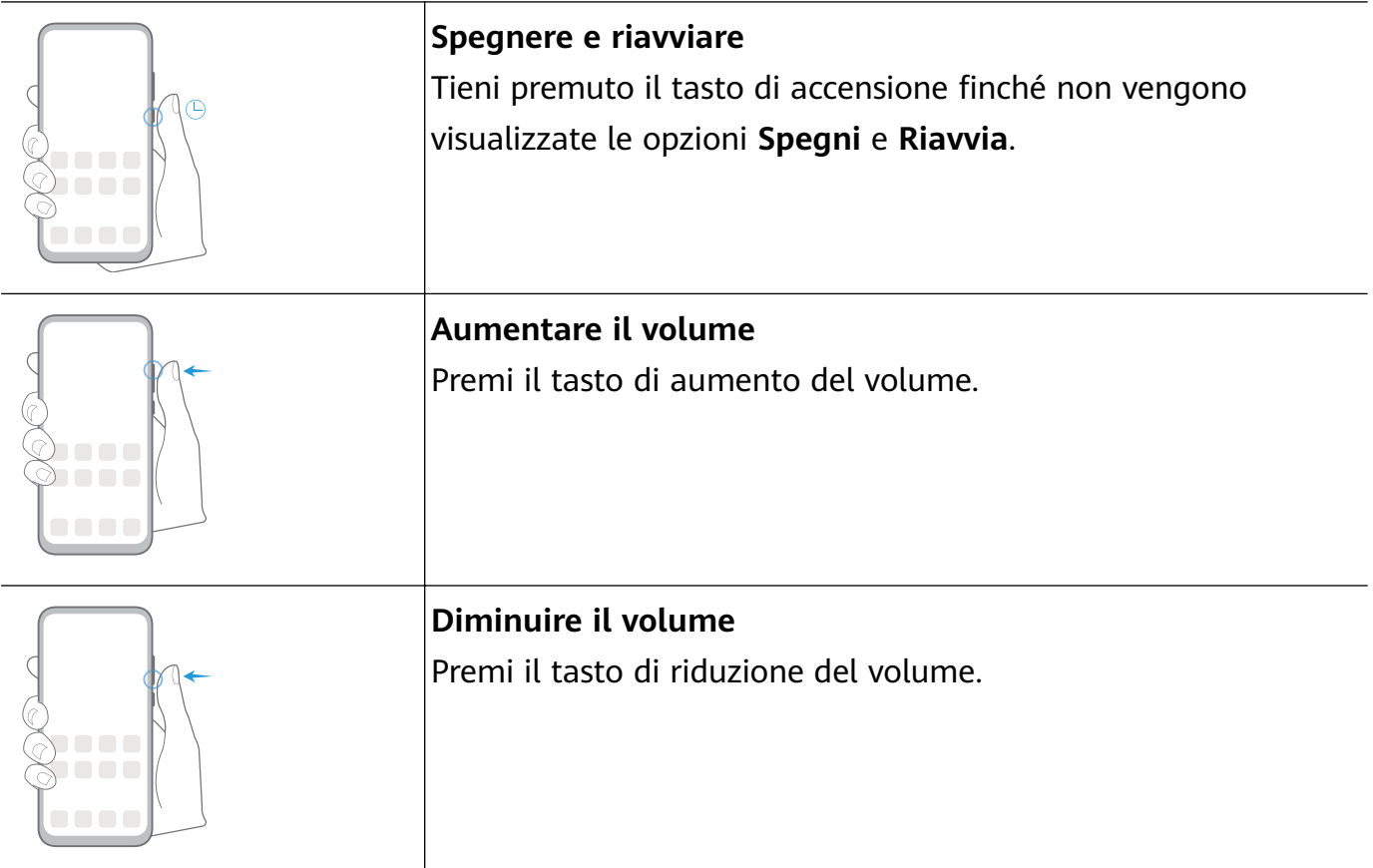

<span id="page-5-0"></span>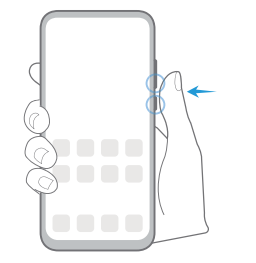

#### **Acquisire una schermata**

Premi contemporaneamente i tasti di riduzione del volume e di accensione.

### **Navigazione nel sistema**

### **Cambiare la modalità di navigazione**

Accedi a **Impostazioni** > **Sistema e aggiornamenti** > **Navigazione di sistema** per selezionare una modalità di navigazione in base alle tue preferenze.

### **Navigare usando le gesture**

### Vai in **Impostazioni** > **Sistema e aggiornamenti** > **Navigazione di sistema** e attiva o disattiva **Gesture**.

Dopo aver attivato **Gesture**, potrai:

- Tornare alla schermata precedente: scorri verso l'interno dal bordo sinistro o destro.
- Ritornare alla schermata Home: scorri verso l'alto dalla parte inferiore dello schermo.
- Accedere alla schermata delle attività recenti: scorri verso l'alto dalla parte inferiore dello schermo e tieni premuto.
- Chiudere un'app dalla schermata delle attività recenti: scorri verso l'alto su un'anteprima dell'app.

### **Navigazione a tre tasti**

### Accedi a **Impostazioni** > **Sistema e aggiornamenti** > **Navigazione di sistema** e seleziona **Navigazione a Tre tasti**.

Tocca **Impostazioni** per selezionare la combinazione di tasti di navigazione che preferisci. Le icone sulla barra di navigazione sono le seguenti:

- : tasto Indietro per tornare alla schermata precedente, uscire da un'app o chiudere la tastiera sullo schermo.
- $\mathcal{V}_1$ : tasto Home per tornare alla schermata Home.
- $\mathsf{J}_{{:}}$  tasto Recenti per visualizzare la schermata delle attività recenti.
- $\overline{\bm{\mathsf{V}}}$  : tasto di notifica per aprire l'area notifiche.

#### **Personalizzare la combinazione dei tasti di navigazione**

Accedi a **Navigazione a Tre tasti** > **Impostazioni**. Puoi:

- <span id="page-6-0"></span>• Selezionare una combinazione di tasti di navigazione.
- Attivare **Nascondi i tasti di navigazione** per consentire di nascondere la barra di navigazione quando non la usi.

### **Phone Clone**

### **Phone Clone**

**Phone Clone** consente di spostare rapidamente e senza interruzioni tutti i dati di base (inclusi contatti, calendario, immagini e video) dal vecchio dispositivo al nuovo dispositivo.

### **Clonare i dati da un dispositivo Android**

- **1** Sul nuovo dispositivo, apri **Phone Clone**. In alternativa, accedi a **Impostazioni** > **Sistema e aggiornamenti** > **Phone Clone**, tocca **Nuovo telefono**, quindi tocca **Huawei** o **Altri Android**.
- **2** Segui le istruzioni sullo schermo per scaricare e installare **Phone Clone** sul vecchio dispositivo.
- **3** Sul vecchio dispositivo, apri **Phone Clone** e tocca **Vecchio telefono**. Segui le istruzioni sullo schermo per connettere il vecchio dispositivo con il nuovo dispositivo scansionando un codice o connettendoti manualmente.
- **4** Sul vecchio dispositivo, seleziona i dati che vuoi clonare, quindi tocca **Trasferisci** per iniziare la clonazione.
- Phone Clone è disponibile solo su dispositivi con Android 5.0 o versioni successive.

### **Clonare i dati da un iPhone o iPad**

- **1** Sul nuovo dispositivo, apri **Phone Clone**. Accedi a **Impostazioni** > **Sistema e aggiornamenti** > **Phone Clone**, tocca **Nuovo telefono**, quindi tocca **iPhone/iPad**.
- **2** Segui le istruzioni sullo schermo per scaricare e installare **Phone Clone** sul vecchio dispositivo.
- **3** Sul vecchio dispositivo, apri **Phone Clone** e tocca **Vecchio telefono**. Segui le istruzioni sullo schermo per connettere il vecchio dispositivo con il nuovo dispositivo scansionando un codice o connettendoti manualmente.
- **4** Sul vecchio dispositivo, seleziona i dati che desideri clonare, quindi segui le istruzioni sullo schermo per completare la clonazione dei dati.
- Phone Clone è disponibile solo su dispositivi con iOS 8.0 o versioni successive.

### **Bloccare e sbloccare lo schermo**

### <span id="page-7-0"></span>**Bloccare e sbloccare lo schermo**

#### **Bloccare lo schermo**

Se il dispositivo rimane inattivo per un periodo di tempo, bloccherà automaticamente lo schermo e entrerà in modalità sospensione per risparmiare energia.

In alternativa, puoi bloccare manualmente lo schermo in uno dei seguenti modi:

- Premi il pulsante di accensione.
- Sulla schermata Home, avvicina due dita per accedere alla modalità di modifica della schermata. Tocca **Widget**, quindi trascina l'icona **Blocco schermo** sulla schermata Home. Ora puoi toccare l'icona **Blocco schermo** per bloccare lo schermo.

### **Impostare il periodo di timeout dello schermo**

Accedi a **Impostazioni** > **Display e luminosità** > **Sospensione** e seleziona un periodo di timeout dello schermo.

### **Sbloccare lo schermo con la password**

Una volta acceso lo schermo, scorri verso l'alto dal centro dello schermo per visualizzare il pannello di inserimento della password. Quindi inserisci la password di blocco.

### **Cambiare la schermata di blocco**

Accedi a **Impostazioni** > **Schermata Home e sfondi**, tocca **Firma schermata di blocco**, quindi digita il testo da visualizzare nella schermata di blocco.

Per rimuovere la firma, tocca **Firma schermata di blocco** ed elimina il testo.

### **Accedere alle app dalla schermata di blocco**

Puoi accedere ad app di uso comune come Fotocamera, Registratore e Calcolatrice dalla schermata di blocco.

- $\cdot$  Accendi lo schermo, tocca e tieni premuto  $\left[ \circlearrowright \right]$ , quindi scorri verso l'alto per aprire **Fotocamera**.
- Accendi lo schermo, quindi scorri verso l'alto dalla parte inferiore della schermata di blocco per aprire il pannello scorciatoie. Saranno disponibili le scorciatoie per **Registratore**, **Calcolatrice** e **Timer**.

### **Familiarizzarsi con la schermata Home**

### **Familiarizzarsi con la schermata Home**

Dalla schermata Home, puoi:

• Controllare lo stato del dispositivo e le notifiche dalla barra di stato nella parte superiore dello schermo.

<span id="page-8-0"></span>• Scorrere verso sinistra o destra per visualizzare le app e i widget visualizzati nella schermata Home.

### **Icone di notifica e di stato**

### **Icone di notifica e di stato**

**D** Le icone di stato della rete possono variare in base all'area geografica o al fornitore di servizi di rete.

Le funzioni supportate variano in base al modello del dispositivo. Alcune delle seguenti icone potrebbero non riguardare il tuo dispositivo.

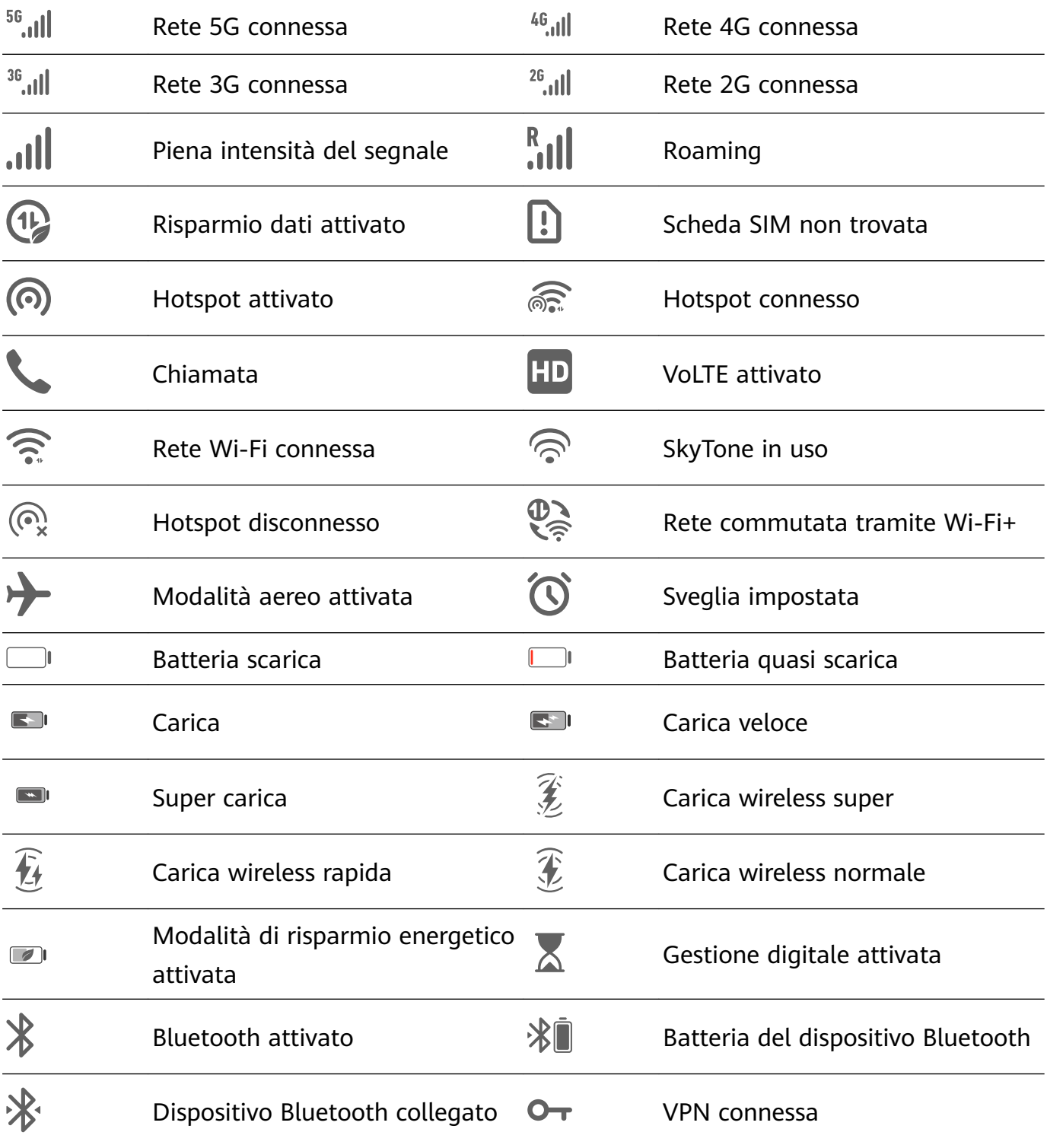

<span id="page-9-0"></span>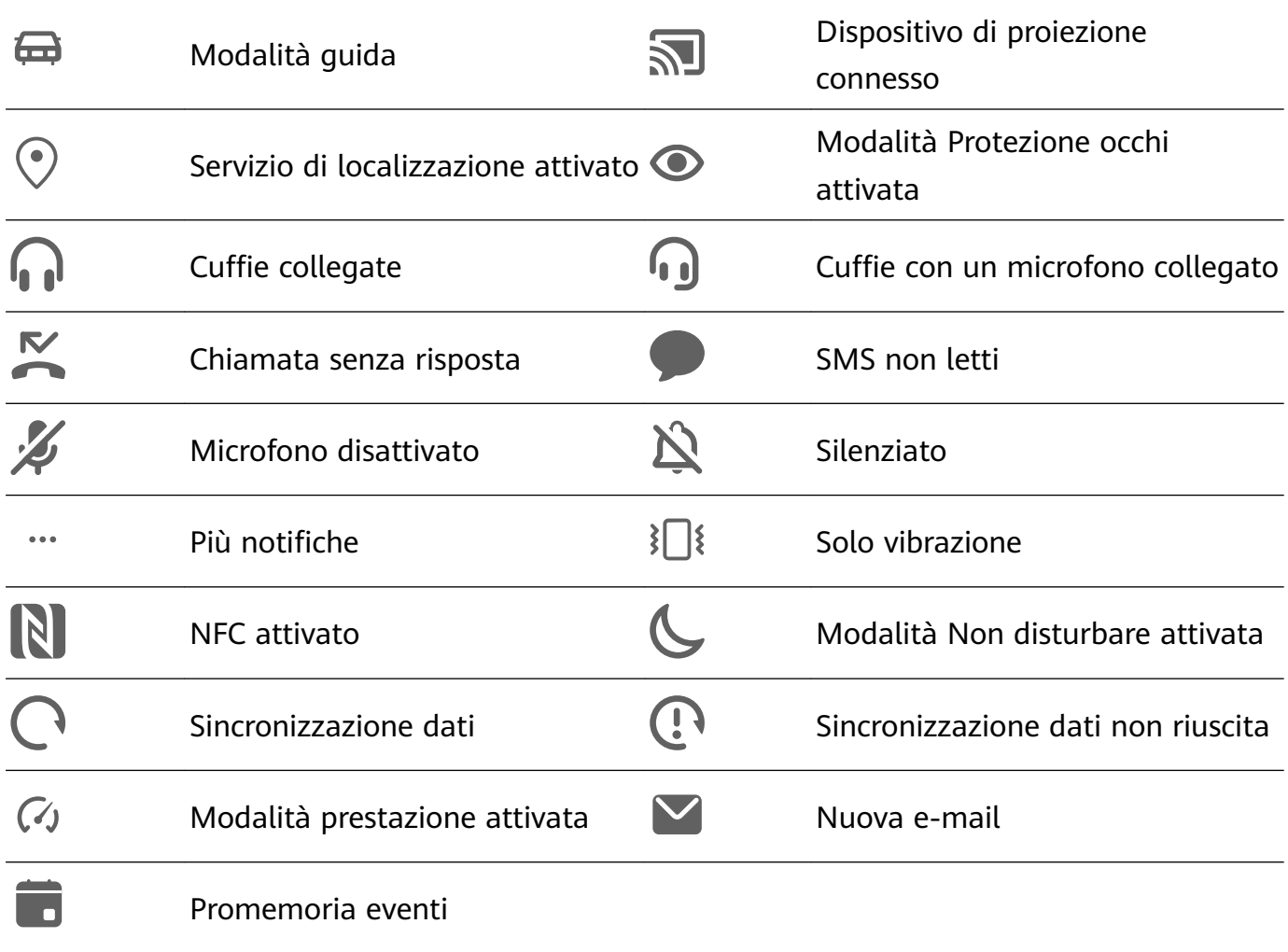

### **Interruttori scorciatoie**

### **Interruttori scorciatoie**

#### **Attivare un interruttore scorciatoia**

Scorri verso il basso dalla barra di stato per aprire l'area notifiche, quindi scorri di nuovo verso il basso per mostrare tutti gli interruttori delle scorciatoie.

- Tocca un interruttore scorciatoia per attivare o disattivare la funzione corrispondente.
- Tocca e tieni premuto un interruttore scorciatoia per accedere alla schermata delle impostazioni per quella funzione (disponibile solamente per alcune funzioni).
- Tocca  $\{ \circ \}$  per aprire Impostazioni.

### **Personalizzare gli interruttori scorciatoia**

Tocca  $\mathbb{Z}$ , tocca e tieni premuta un'icona e trascinala nella posizione desiderata.

### **Widget schermata Home**

### <span id="page-10-0"></span>**Widget schermata Home**

Puoi aggiungere, spostare o eliminare i widget della schermata Home, come Blocco schermo, Meteo, Blocco note, Orologio, Contatti e Calendario, in base alle tue esigenze.

#### **Aggiungere un widget alla schermata Home**

- **1** Avvicina due dita sulla schermata Home per accedere alla modalità Impostazioni della schermata Home.
- **2** Tocca **Widget**, quindi scorri verso sinistra per visualizzare tutti i widget.
- **3** Alcuni widget, come **Meteo**, sono disponibili in vari formati. Tocca il widget per visualizzare tutti i formati, quindi scorri verso destra per tornare indietro.
- **4** Tocca un widget per aggiungerlo alla schermata Home. Se non c'è spazio nella pagina corrente della schermata, toccalo e tienilo premuto, quindi trascinalo su un'altra pagina della schermata.

### **Impostare lo sfondo**

### **Impostare lo sfondo**

#### **Usare uno sfondo predefinito**

- **1** Vai in **Impostazioni** > **Schermata Home e sfondi** > **Sfondo**.
- **2** Tocca un'immagine che desideri impostare come sfondo.
- **3** Imposta quanto segue in base alle tue preferenze:
	- **Sfocatura**: applica un effetto di sfocatura, che puoi regolare trascinando il cursore.
	- **Scorrevole**: consente di far scorrere lo sfondo nella schermata Home.
- **4** Tocca **▽**, quindi determina se impostarlo come sfondo per **Blocco schermo**, Schermata **Home** o **Entrambi**.

#### **Impostare un'immagine dalla Galleria come sfondo**

- **1** Apri **Galleria** e apri l'immagine che vuoi impostare come sfondo.
- **2** Accedi a  $\cdot$  > **Imposta come** > **Sfondo**, quindi segui le istruzioni sullo schermo per completare l'impostazione.

### **Schermate e registrazione schermo**

### <span id="page-11-0"></span>**Acquisire una schermata**

### **Usare una combinazione di tasti per acquisire una schermata**

Tieni premuti contemporaneamente i tasti di accensione e di riduzione del volume per acquisire una schermata.

#### **Usare una scorciatoia per scattare una schermata**

Scorri verso il basso dalla barra di stato per aprire l'area notifiche, quindi scorri di nuovo

verso il basso per mostrare tutte le scorciatoie. Tocca  $\blacktriangleright$  per acquisire una schermata.

### Condividere e modificare una schermata o passare a una schermata a scorrimento

Dopo aver acquisito una schermata, verrà visualizzata una miniatura nell'angolo in basso a sinistra dello schermo. Quindi potrai:

- Scorrere verso il basso sulla miniatura per acquisire una schermata a scorrimento.  $\bullet$  Questa funzione non è supportata nella visualizzazione orizzontale.
- Scorrere verso l'alto sulla miniatura per selezionare una modalità di condivisione e condividere la schermata con i tuoi amici.
- Toccare la miniatura per modificarla o eliminarla.

Le schermate vengono salvate in **Galleria** per impostazione predefinita.

### Visualizzare e cancellare le notifiche

### Visualizzare e cancellare le notifiche

### **Visualizzare le notifiche**

Quando è presente un promemoria di notifica, puoi accendere lo schermo e scorrere verso il basso dalla barra di stato per aprire l'area notifiche e visualizzare la notifica.

### **Eliminare le notifiche**

- Scorri verso destra su un promemoria di notifica per eliminare la notifica.
- Tocca nella parte inferiore dell'area notifiche per eliminare tutte le notifiche.

### Bloccare, silenziare o ritardare le notifiche

Scorri verso sinistra su una notifica, quindi tocca  $\{8, 8\}$  per bloccare, silenziare o ritardare le notifiche da quella fonte.

Alcune notifiche di sistema non possono essere bloccate, cancellate o ritardate.

### **Regolare le impostazioni audio**

### <span id="page-12-0"></span>**Regolare le impostazioni audio**

#### **Premere un tasto del volume per regolare il volume**

Premi il tasto di aumento o riduzione del volume per regolare il volume.

#### **Premere il tasto di accensione per disattivare l'audio del dispositivo quando suona**

Quando il dispositivo squilla per una sveglia o una chiamata in arrivo, puoi premere il tasto di accensione per disattivare l'audio.

#### **Utilizzare una scorciatoia per passare tra suoneria o modalità silenziosa**

- **1** Scorri verso il basso dalla barra di stato per aprire l'area notifiche, quindi scorri di nuovo verso il basso per mostrare tutte le scorciatoie.
- **2** Tocca l'icona **Audio**, **Silenzioso** per passare tra le varie modalità.

### **Inserire il testo**

### **Modificare il testo**

Puoi selezionare il testo visualizzato sullo schermo, copiarlo o tagliarlo negli appunti, quindi incollarlo altrove. Puoi anche condividerlo in diversi modi.

**1** Tocca e tieni premuto il testo finché non viene visualizzato In alcune app, ciò che accade dopo aver toccato e tenuto premuto il testo potrebbe essere diverso. Ad esempio, se tocchi e tieni premuto un messaggio inviato o ricevuto, verrà

visualizzato un menu di opzioni, e verrà visualizzato solo dopo aver toccato **Seleziona testo**.

- **2** Trascina e e per selezionare il testo che ti interessa, oppure tocca **Seleziona tutto** per selezionare tutto il testo.
- **3** Tocca **Copia** o **Taglia** secondo necessità.
- **4** Tocca e tieni premuto lo spazio in cui desideri incollare il testo finché non viene visualizzato **Incolla**, quindi tocca **Incolla**.

### **Modalità Schermo diviso e finestra mobile**

### **Modalità Schermo diviso**

Puoi dividere lo schermo del dispositivo per utilizzare due app contemporaneamente.

#### **Attivare la modalità Schermo diviso**

Alcune app non supportano la modalità Schermo diviso.

- **1** Apri un'app.
- **2** Attiva la modalità Schermo diviso con uno dei metodi seguenti.
- <span id="page-13-0"></span>• Scorri verso l'alto dal centro dello schermo con tre dita.
- Quando usi la navigazione con gesture, scorri verso l'alto dalla parte inferiore dello schermo, quindi tocca e tieni premuto per accedere alla schermata delle attività

recenti. Tocca  $\Box$  nell'angolo in alto a destra dell'anteprima app.

- Quando usi la navigazione a tre tasti, tocca e tieni premuto il tasto  $\lfloor$
- **3** Apri un'altra app per avviare il multitasking.

#### **Scambiare i riquadri di Schermo diviso**

Se è visualizzata la schermata Home in uno dei riquadri di Schermo diviso, non sarà possibile scambiare i riquadri.

Tocca **all centro della linea di divisione dello schermo, poi tocca**  $\mathbf{1}$ .

#### **Disattivare la modalità Schermo diviso**

Tocca  $\blacksquare$  al centro della linea di divisione dello schermo, poi tocca  $\blacktriangle$ .

### **Moltiplicatore di app**

App Multiplier consente di visualizzare in due finestre la Home dell'app e le schermate dei contenuti per poter utilizzare la modalità multitasking quando il dispositivo è in posizione orizzontale.

- **1** Vai in **Impostazioni** > **App** > **App Multiplier** e attiva l'interruttore per le app con cui desideri usare questa funzione.
- **2** Apri un'app per cui **App Multiplier** è stato attivato. La schermata Home dell'app verrà visualizzata al centro dello schermo.
- **3** Tocca un elemento sulla schermata Home dell'app. La schermata Home verrà spostata a sinistra per fare spazio alla nuova schermata.

### **Accendere e spegnere o riavviare il dispositivo**

### **Accendere e spegnere o riavviare il dispositivo**

#### **Accendere e spegnere il dispositivo**

Per spegnere il dispositivo, tocca e tieni premuto il tasto di accensione per alcuni secondi, tocca **Spegni** e **Tocca per spegnere**.

Per accendere il dispositivo, tieni premuto il tasto di accensione per alcuni secondi fino a quando il dispositivo vibra e visualizza il logo.

#### **Riavviare il dispositivo**

Riavvia il dispositivo periodicamente per cancellare la cache e mantenerlo in uno stato ottimale. Un riavvio a volte può risolvere gli eventuali problemi incontrati dal dispositivo. <span id="page-14-0"></span>Tieni premuto semplicemente il tasto di accensione per alcuni secondi, tocca **Riavvia** e **Tocca per riavviare**.

### **Forzare il riavvio del dispositivo**

Se il dispositivo non funziona o non si spegne normalmente, puoi forzare il riavvio.

Tieni premuto semplicemente il tasto di accensione per almeno 10 secondi.

### **Caarica**

### **Caricare il dispositivo**

Il dispositivo ti avviserà quando la carica sta per finire. Assicurati di caricare il dispositivo in tempo per evitare che si spenga automaticamente quando esaurisce la carica.

### **Precauzioni per la carica**

- Carica il dispositivo con l'adattatore standard e il cavo USB in dotazione con il dispositivo. L'uso di altri caricabatterie o cavi USB può causare ripetuti riavvii, carica lenta, surriscaldamento o altri effetti indesiderati.
- Il dispositivo eseguirà automaticamente un controllo di sicurezza quando un caricabatterie o altro dispositivo viene collegato alla porta USB. Se rileva umidità nella porta USB, il dispositivo attiva automaticamente le funzioni di sicurezza e interrompe la carica. Scollega il dispositivo dalla porta USB e attendi che la porta USB sia asciutta.
- Il tempo richiesto per caricare completamente la batteria dipende dalla temperatura ambiente e dall'età della batteria.
- Le batterie hanno un numero limitato di cicli di carica. Quando la durata della batteria diventa sensibilmente più breve, rivolgiti a un Centro servizio clienti Huawei autorizzato per sostituire la batteria.
- Non coprire il dispositivo o il caricabatterie durante la carica.
- Il dispositivo potrebbe surriscaldarsi quando lo usi per un lungo periodo di tempo, specialmente a temperature elevate. In questo caso, interrompi la carica, disattiva alcune funzioni e sposta il dispositivo in un luogo fresco.
- Non usare il dispositivo mentre è in carica.
- Se il dispositivo non risponde quando tieni premuto il tasto di accensione, la batteria potrebbe essere scarica. Caricalo per 10 minuti, quindi accendilo.

#### **Usa il caricabatterie in dotazione con il dispositivo**

- **1** Usa il cavo USB in dotazione con il dispositivo per collegare il dispositivo all'adattatore.
- **2** Inserisci l'adattatore in una presa di corrente.

#### **Carica del dispositivo con un PC**

**1** Collega il dispositivo a un PC o altro dispositivo tramite un cavo USB.

**2** Quando viene visualizzata la finestra di dialogo **Utilizza USB per** sul dispositivo, tocca **Solo ricarica**.

Se in precedenza hai impostato un'altra opzione, la finestra di dialogo non verrà visualizzata. Scorri verso il basso dalla barra di stato per aprire l'area notifiche, tocca **Impostazioni**, poi seleziona **Solo carica**.

#### **Panoramica delle icone della batteria**

Puoi controllare il livello della batteria dall'icona della batteria sullo schermo del dispositivo.

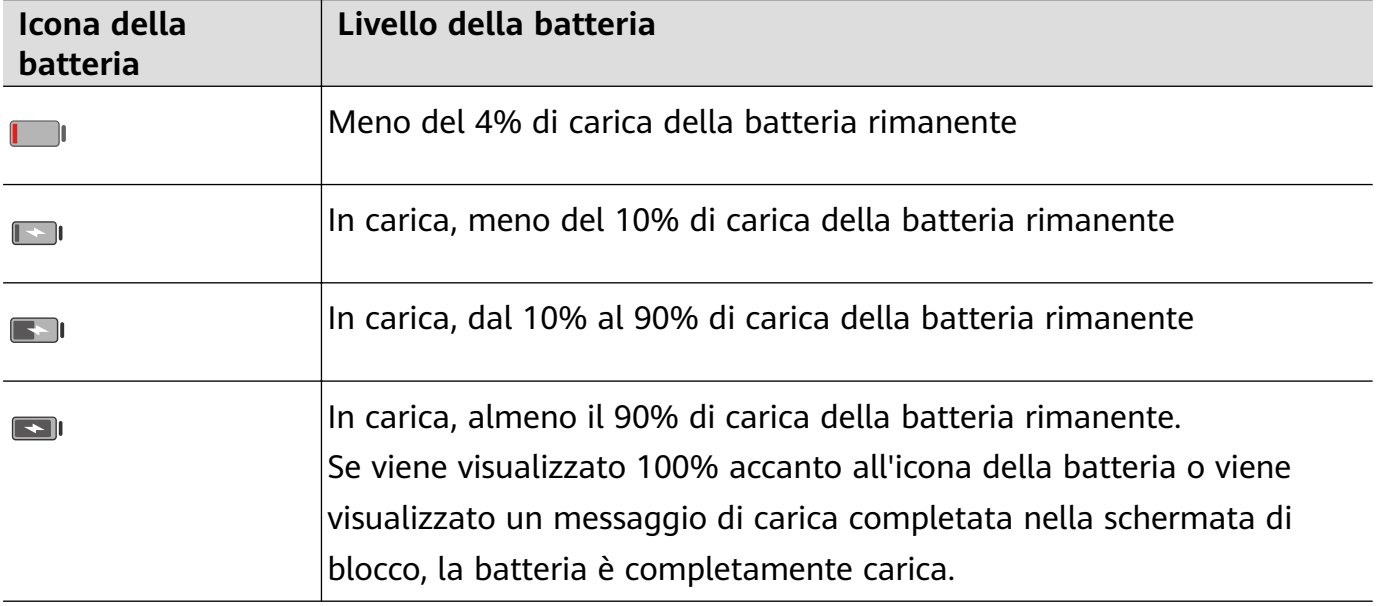

### **Caricamento altro dispositivo con un cavo OTG**

On-The-Go (OTG) è una tecnologia di trasmissione USB che consente a un dispositivo di accedere direttamente ai file su una memoria USB o una fotocamera digitale oppure di connettersi a un dispositivo esterno come una tastiera o un mouse, con l'aiuto di un cavo OTG.

Puoi utilizzare il dispositivo per caricare altri dispositivi utilizzando un cavo OTG.

- **1** Connetti il tuo dispositivo al dispositivo da caricare usando un cavo OTG.
- **2** Scorri verso il basso dalla barra di stato per aprire l'area notifiche, tocca Tocca per altre **opzioni**, quindi seleziona **Alimentatore**.
- **3** Segui le istruzioni sullo schermo del dispositivo da caricare per iniziare la carica.

# <span id="page-16-0"></span>**Funzioni intelligenti**

### **Huawei Share**

### **Huawei Share**

Huawei Share è una tecnologia di condivisione wireless che consente di trasferire rapidamente immagini, video, documenti e altri tipi di file tra dispositivi. Questa tecnologia usa Bluetooth per rilevare i dispositivi vicini che supportano Huawei Share e utilizza Wi-Fi Direct per trasferire file senza utilizzare i dati mobili.

### **Attivare o disattivare Huawei Share**

Puoi attivare o disattivare Huawei Share in uno dei seguenti modi.

- Scorri verso il basso dalla barra di stato per aprire l'area notifiche, poi tocca (•) per attivare o disattivare **Huawei Share**. Tocca e tieni premuto l'interruttore per accedere alla schermata delle impostazioni di **Huawei Share**.
- Vai in **Impostazioni** > **Altre connessioni** > **Huawei Share** e attiva o disattiva **Huawei Share**.

L'attivazione di Huawei Share attiva automaticamente la rete Wi-Fi e Bluetooth.

### **Condividere rapidamente file tra i dispositivi utilizzando Huawei Share**

Puoi usare Huawei Share per condividere rapidamente file tra dispositivi Huawei. Il destinatario può visualizzare i file in anteprima prima che vengano inviati, quindi visualizzare l'intero contenuto dei file una volta ricevuti. Ad esempio, il destinatario può visualizzare le foto o i video ricevuti nella Galleria.

- **1** Sul dispositivo di ricezione, attiva **Huawei Share**.
- **2** Sul dispositivo di invio, tocca e tieni premuto per selezionare i file che desideri condividere, quindi tocca . Tocca **Huawei Share**, quindi tocca l'icona del dispositivo di destinazione per inviare i file.
	- $\bigcirc$  Questi passaggi possono essere diversi se condividi file direttamente da un'app.
- **3** Sul dispositivo di ricezione, tocca **Accetta** per accettare il trasferimento.

Per visualizzare i file ricevuti, vai in Gestione file, quindi vai in Memoria interna > Huawei **Share** sulla scheda **Categorie**.

Immagini o video ricevuti sono disponibili anche in **Galleria** > **Album** > **Huawei Share**.

### **Condividere file tra il dispositivo e il computer con Huawei Share**

Puoi usare Huawei Share per condividere i file in modo semplice e veloce in modalità wireless tra il dispositivo e un computer (Windows o macOS).

- **1** Assicurati che il dispositivo e il computer siano collegati alla stessa rete Wi-Fi.
- **2** Sul dispositivo, vai alla schermata **Huawei Share** delle impostazioni e attiva **Huawei Share** e **Condivisione computer**.
- **3** Prendi nota del nome visualizzato accanto a **Nome mostrato sui computer** e del nome utente e della password in Verifica.
- **4** Sul computer, vai in:
	- Windows: **Questo PC (Computer)** > **Rete**.
	- macOS: **Finder** > **Accedi** > **Rete**.

Attualmente, questa funzione è disponibile solo su Mac con macOS da 10.8 a 10.14.

- **5** Sul computer, fai doppio clic sul nome del dispositivo e inserisci il nome utente e la password annotati in precedenza.
- **6** Apri una cartella condivisa sul dispositivo, ad esempio la memoria interna o la cartella Album, per visualizzare, modificare o copiare i file dal dispositivo al computer o viceversa. Le modifiche apportate ai file nelle cartelle condivise sul computer verranno sincronizzate automaticamente con il dispositivo e viceversa.

### **Stampa one-touch con Huawei Share**

Quando una stampante che supporta Huawei Share si trova nelle vicinanze, puoi usare Huawei Share per trovare la stampante e stampare immagini o file PDF dal dispositivo.

- **1** A seconda del tipo di stampante, verifica quanto segue.
	- Stampanti compatibili con Wi-Fi: la stampante deve essere accesa e connessa alla stessa rete del dispositivo.
	- Stampanti compatibili con Wi-Fi Direct: la stampante deve essere accesa e Wi-Fi Direct deve essere attivato.
	- Stampanti Bluetooth: La stampante deve essere accesa e rilevabile via Bluetooth.
- **2** Sul dispositivo, visualizza l'anteprima del file da stampare, quindi vai in **Condividi** > **Huawei Share**.
- **3** Una volta che la stampante è stata rilevata, tocca il suo nome sul dispositivo e regola le impostazioni nella schermata di anteprima. Quindi tocca **STAMPA** per stampare. Se stai collegando una stampante Bluetooth al dispositivo per la prima volta, trova la stampante sul dispositivo, tocca il nome della stampante, quindi tieni premuto il tasto di accensione sulla stampante per circa 1 secondo per confermare la connessione.
- Per un elenco di stampanti supportate, tocca **Guida** nella schermata di condivisione di Huawei Share, seleziona **Stampanti**, quindi tocca **Quali stampanti sono supportate?**.

# <span id="page-18-0"></span>**Fotocamera e Galleria**

### **Avviare Fotocamera**

### **Avviare Fotocamera**

Esistono diversi modi per aprire l'app Fotocamera.

### **Dalla schermata Home**

Dalla schermata Home, apri **Fotocamera**.

### **Dalla schermata di blocco**

Quando lo schermo è bloccato, attiva lo schermo e scorri verso l'alto sull'icona della fotocamera nell'angolo in basso a destra per aprire la fotocamera.

### **Scattare foto**

### **Scattare foto**

- **1** Apri **Fotocamera**.
- **2** Quindi potrai:
	- Mettere a fuoco: tocca la posizione su cui vuoi mettere a fuoco. Per regolare la messa a fuoco e il metering separatamente, tocca e tieni premuto il mirino, quindi trascina la rispettiva cornice o il rispettivo anello nella posizione desiderata.
	- Regolare la luminosità: tocca il mirino. Quando appare il simbolo  $\bigcirc$ i $\bigcirc$ i accanto al riquadro di messa a fuoco, trascinalo verso l'alto o verso il basso.
	- Eseguire lo zoom in avanti o indietro: sul mirino, avvicina o allontana le dita, oppure trascina il cursore dello zoom.
	- Selezionare una modalità della fotocamera: scorri verso l'alto, il basso, a sinistra o a destra per sfogliare le opzioni della modalità fotocamera.

 $\bullet$  Queste funzioni potrebbero non essere disponibili in alcune modalità della fotocamera.

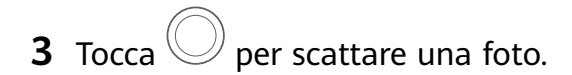

### **Scattare autoscatti**

Il timer della fotocamera consente di impostare un conto alla rovescia per raggiungere la posizione dopo aver toccato il pulsante dell'otturatore.

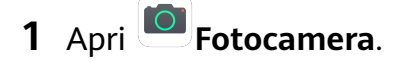

- <span id="page-19-0"></span>**2** Accedi a  $\{9\}$  > **Timer** e seleziona un'opzione del timer.
- **3** Ritorna al mirino e tocca il pulsante dell'otturatore. Il dispositivo scatterà una foto al termine del conto alla rovescia.

### **Usare i comandi vocali per scattare foto**

Puoi usare la tua voce per scattare foto senza dover toccare il pulsante dell'otturatore.

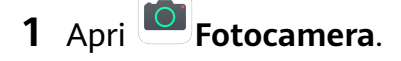

- **2** Accedi a > **Controllo audio**, attiva **Controllo audio** e seleziona un'opzione di controllo audio.
- **3** Torna al mirino, quindi pronuncia il comando per scattare una foto.

### **Scattare foto con lo zoom**

### **Scattare foto con varie impostazioni dello zoom**

- **1** Apri **Fotocamera** e seleziona la modalità **Foto**.
- **2** Punta la fotocamera verso l'oggetto distante da fotografare. Trascina il cursore dello zoom nel mirino, oppure avvicina o allontana le dita, per regolare il livello di zoom.
- **3** Nel mirino, tocca il punto da mettere a fuoco. Quando la fotocamera è a fuoco, tocca  $\frac{1}{2}$

### **Scattare foto panoramiche**

### **Scattare foto panoramiche**

Dai più respiro alle foto di paesaggi o gruppi con la funzione Panorama. La fotocamera scatta più foto di oggetti all'interno del campo visivo e le unisce in un'unica foto panoramica.

### **Utilizzare la fotocamera posteriore per scattare foto panoramiche**

- **1** Accedi a **Fotocamera** > **Altro** e seleziona **Panorama**.
- **2** Tocca <sup>\*</sup><sup>•</sup> nella parte inferiore del mirino per impostare la direzione della panoramica.
- **3** Punta la fotocamera sul punto di partenza, quindi tocca  $\mathbb{Q}$  per iniziare a scattare.
- **4** Muovi lentamente la fotocamera nella direzione della freccia visualizzata sullo schermo. Mantieni il dispositivo stabile e la freccia sulla linea centrale per tutto il tempo.
- **5** Tocca  $\bigcup$  quando hai terminato.

### **Scattare foto HDR**

### <span id="page-20-0"></span>**Scattare foto HDR**

Quando scatti foto in controluce o con un contrasto elevato, la modalità HDR (High Dynamic Range) ti consente di migliorare gli effetti di luce e ombra rendendo più nitidi i dettagli.

### **Usare HDR con la fotocamera posteriore**

- **1** Accedi a **Fotocamera** > **Altro** e seleziona **HDR**.
- **2** Tieni il dispositivo fermo utilizzando un treppiede, se necessario.
- **3** Tocca  $\bigcirc$  per scattare una foto.

### **Registrare video**

### **Registrare video**

- **1** Apri **Fotocamera** e seleziona la modalità **Video**.
- **2** Tocca  $\bigcirc$  per avviare la registrazione.

Durante la registrazione, tocca e tieni premuto  $\overline{a}$  o per eseguire fluidamente lo zoom in avanti o indietro.

Tocca  $\bigcirc$  per scattare una foto mentre registri.

**3** Tocca  $\bigcirc$  per mettere in pausa e per terminare la registrazione.

### **Regolare le impostazioni della fotocamera**

### **Regolare le impostazioni della fotocamera**

Puoi regolare le impostazioni della fotocamera per scattare foto e riprendere video più rapidamente.

Le funzioni seguenti potrebbero non essere disponibili in alcune modalità della fotocamera.

### **Regolare la proporzione**

- **1** Apri **Fotocamera** e tocca  $\bigotimes$  per accedere alla schermata **Impostazioni**.
- **2** Tocca **Proporzione** per selezionare una proporzione (ad esempio, 1:1 o 4:3).

In alcune modalità questa funzione non è disponibile.

#### **Attivare il tag di posizione**

Attiva **Tag posizione** per taggare la tua posizione in foto e video.

### <span id="page-21-0"></span>**Usare Griglia di assistenza per comporre le foto**

Usa Griglia di assistenza per aiutarti ad allineare lo scatto perfetto.

- **1** Vai in **Fotocamera** >  $\bigotimes$
- **2** Attiva **Griglia fotocamera**.
- **3** Nel mirino appariranno le linee della griglia. Colloca il soggetto della foto in uno dei punti di intersezione, quindi tocca il pulsante di scatto.

### **Attivare Effetto specchio**

Quando usi la fotocamera anteriore, tocca **Quando disattivare Effetto specchio**.

### **Silenziare il suono dell'otturatore**

Attiva **Disattiva audio** secondo necessità.

### **Usare Indicatore livella per composizioni migliori**

- **1** Tocca per accedere alla schermata **Impostazioni**.
- **2** Attiva **Indicatore livella** per visualizzare una linea guida orizzontale nel mirino. Quando la linea punteggiata si sovrappone alla linea continua, la fotocamera è parallela all'indicatore livella.

### **Gestire la Galleria**

### **Visualizzare foto e video**

Puoi visualizzare le foto e i video per album nella scheda **Album**.

Alcune foto e video sono archiviati in album predefiniti. Ad esempio, i video registrati con la fotocamera vengono salvati nell'album **Fotocamera**. Le schermate e le registrazioni schermo vengono salvate nell'album **Schermate**.

#### **Visualizzare dettagli su foto e video**

- **1** Tocca una foto o un video per la visualizzazione a schermo intero. Tocca nuovamente lo schermo per nascondere il menu.
- **2** In modalità Schermo intero, tocca per visualizzare i dettagli sulla foto o sul video, come il percorso di archiviazione, la risoluzione e le dimensioni.

### **Modificare foto e video**

- 1 Apri **Galleria**, tocca la miniatura della foto che desideri modificare, quindi tocca **Modifica** per accedere alle funzioni di modifica.
	- Ritagliare e ruotare: tocca , seleziona un fotogramma e trascina la griglia o i suoi angoli per selezionare la parte che desideri conservare.

Per ruotare la foto, tocca  $\overrightarrow{L}$  e trascina la rotella dell'angolo sull'orientamento desiderato.

Per ruotare la foto di 90 gradi, tocca  $\bigcirc$  Per ruotare in modo speculare la foto, tocca  $\triangleright$ 

- Aggiungere un effetto filtro: tocca  $\bullet$  per selezionare un filtro.
- $\overline{\phantom{a}}^{0}$  Regolare gli effetti della foto: tocca  $\overline{\phantom{a}}^{0}$  per regolare luminosità, contrasto, saturazione e altre caratteristiche della foto.
- **2** Tocca  $\checkmark$  per salvare le modifiche oppure tocca  $\Box$  per salvare la foto.

### **Pixellare le foto**

- **1** Tocca una foto, quindi vai in  $\angle$  >  $\Box$  > **Mosaico**.
- **2** Seleziona uno stile di mosaico e le relative dimensioni per coprire parti della foto.
- **3** Per rimuovere il mosaico, tocca **Gomma** e pulisci la foto.
- **4** Tocca  $\checkmark$  per salvare le modifiche e tocca  $\Box$  per salvare la foto.

### **Rinominare foto**

- **1** In **Galleria**, tocca la miniatura della foto che desideri rinominare.
- **2** Accedi a > **Rinomina** e inserisci un nuovo nome.
- **3** Tocca **OK**.

### **Collage**

Puoi usare la funzione collage per combinare rapidamente più foto in una e condividerle facilmente.

**1** Nella scheda **Foto** o **Album**, tocca e tieni premuto per selezionare le foto desiderate, quindi vai in > **Collage**.

- **2** Seleziona un modello. Quindi potrai:
	- Riposizionare una foto: tocca e tieni premuta la foto e trascinala in un'altra posizione.
	- Regolare la parte visualizzata di una foto: scorri sulla foto oppure avvicina o allontana le dita sulla foto affinché sulla griglia venga visualizzata solo la parte che desideri.
	- Ruotare una foto: tocca la foto, quindi tocca  $\widehat{\bigcap}$  per ruotarla o  $\triangleright$  per capovolgerla.
	- Aggiungere bordi: tocca **Riquadro** per aggiungere bordi al collage delle foto.
- **3** Tocca  $\Xi$  per salvare il collage. Per visualizzare il collage salvato, vai in **Album** > **Collage**.

### **Condividere foto e video**

Ci sono diversi modi per condividere foto e video dalla Galleria.

- **1** Apri **Galleria**.
- **2** Usa uno dei seguenti metodi:
	- Condividere una foto o un video: Tocca la foto o il video, quindi tocca  $\mathcal{L}_{\circ}$ .
	- Condividere più foto o video: In un album, tocca e tieni premuto per selezionare più

foto e video, quindi tocca  $\overline{\mathcal{L}}$ o.

### **Gestire la Galleria**

Organizza foto e video negli album per effettuare ricerche più facilmente.

### **Aggiungere album**

- **1** Apri **Galleria**, quindi tocca **Album**.
- **2** Tocca **Aggiungi album**, quindi assegna un nome all'album.
- **3** Tocca **OK**.
- **4** Seleziona le foto o i video che desideri aggiungere.

### **Spostare foto e video**

- **1** Apri un album, quindi tocca e tieni premuto per selezionare le foto e i video che desideri spostare.
- **2** Tocca > **Sposta** per selezionare l'album desiderato.
- **3** Una volta che gli elementi sono stati spostati, non saranno più nel loro album originale.
- Gli album **Tutte le foto** e **Video** mostrano tutte le foto e video memorizzati nel dispositivo.

Spostare gli elementi da un album all'altro non avrà conseguenze sulla visualizzazione in questi album.

#### **Eliminare foto e video**

Tocca e tieni premuto per selezionare gli elementi che desideri eliminare, quindi accedi a  $\overline{[\cdot]}$ > **Elimina**.

Non è possibile eliminare gli album **Tutte le foto**, **Video** e **Fotocamera**.

Per eliminare definitivamente una foto o un video manualmente, tocca e tieni premuta la sua

miniatura nell'album **Eliminati di recente**, quindi accedi a  $\overline{[\cdot]}$  > **Elimina**.

### **Recuperare foto e video cancellati**

Nell'album **Eliminati di recente** tocca e tieni premuto gli elementi selezionati che desideri

recuperare, quindi tocca per ripristinarli nei loro album originali.

Se l'album originale è stato eliminato, ne verrà creato uno nuovo.

### **Aggiungere foto o video ai Preferiti**

Apri una foto o un video, quindi tocca  $\bigvee$ .

L'elemento comparirà sia nel sua album originale sia nell'album **Preferiti**.

### **Nascondere album**

Gli album di sistema come **Fotocamera**, **Video**, **Preferiti** e **Schermate** non possono essere nascosti.

Dalla scheda **Album**, accedi a > **Nascondi album** e attiva gli interruttori per gli album che vuoi nascondere.

Gli album nascosti, e le foto e i video che contengono, non sono visibili nella Galleria.

# <span id="page-25-0"></span>**App**

## **App**

### **App**

### **Disinstallare un'app**

Puoi disinstallare un'app usando uno dei metodi seguenti:

- Tocca e tieni premuta l'icona dell'app che desideri disinstallare, tocca **Disinstalla**, quindi segui le istruzioni sullo schermo per disinstallare l'app.
- Accedi a **Impostazioni** > **App** > **App**, tocca l'app che desideri disinstallare, quindi tocca **Disinstalla**.
- Alcune app preinstallate di sistema non possono essere disinstallate, in quanto la loro disinstallazione può causare errori di sistema.

### **Gestire le app in background**

- **1** Accedi alla schermata delle attività recenti utilizzando uno dei metodi seguenti, a seconda del metodo di navigazione che stai utilizzando:
	- **Gesture**: scorri verso l'alto dalla parte inferiore della schermata e tieni premuto.
	- **Navigazione a Tre tasti**: tocca  $\mathsf{l}$
- **2** Nella schermata delle attività recenti, puoi:
	- Scorrere in orizzontale per visualizzare le anteprime delle app.
	- Toccare l'anteprima di un'app per accedere all'app.
	- Scorrere verso l'alto sull'anteprima di un'app per chiudere l'app.
	- Scorrere verso il basso su un'anteprima dell'app per bloccarla. Verrà visualizzato  $\bigoplus$ nella parte superiore dell'anteprima dell'app. Toccando **della la la via chiusa**.
	- Scorrere di nuovo verso il basso per sbloccarla.  $\bigoplus$  scomparirà.
	- Toccare per chiudere tutte le app (tranne quelle che hai bloccato).

### **Eliminare la cache di un'app**

Elimina i file della cache dell'app per liberare spazio di archiviazione.

Accedi a **Impostazioni** > **App** > **App**, seleziona l'app per cui desideri eliminare la cache, quindi accedi a **Memoria** > **Cancella cache**.

### <span id="page-26-0"></span>**Contatti**

### Creare e modificare le informazioni di contatto

Puoi creare contatti, visualizzare e gestire il tuo elenco contatti in diversi modi.

### **Creare contatti**

**1** Apri **Telefono**, seleziona la scheda **Contatti** nella parte inferiore dello schermo, quindi tocca  $\mathbf \cup$ 

Se stai creando un contatto per la prima volta, tocca **Crea nuovo contatto** per iniziare ad aggiungere un contatto.

Per i tablet con solo Wi-Fi, apri **Contatti** nella cartella **Strumenti**.

**2** Tocca l'immagine della fotocamera per impostare una foto del profilo per il contatto, inserisci informazioni come nome, organizzazione e numero di telefono del contatto,

quindi tocca  $\vee$ .

### **Importare contatti**

- **1** Nella schermata **Contatti**, accedi a > **Impostazioni** > **Importa/esporta**.
- **2** Seleziona **Importa tramite Bluetooth**, **Importa tramite Wi-Fi Direct** o **Importa da archivio**, quindi segui le istruzioni sullo schermo per importare i contatti.

### **Cercare contatti**

- **1** Dalla schermata **Contatti**, accedi a > **Impostazioni** > **Visualizza preferenze** e tocca **Tutti i contatti** per visualizzare tutti i tuoi contatti.
- **2** Cerca i contatti utilizzando uno dei seguenti metodi:
	- Inserisci le parole chiave per il contatto che desideri trovare nella casella di ricerca sopra l'elenco dei contatti. I risultati corrispondenti verranno visualizzati sotto la casella di ricerca.

### **Condividere i contatti**

- **1** Nella schermata **Contatti**, seleziona il contatto che desideri condividere, quindi accedi a
	- > **Condividi contatto**.
- **2** Seleziona un metodo di condivisione, quindi segui le istruzioni visualizzate per condividere il contatto.

### **Esportare contatti**

- **1** Nella schermata **Contatti**, accedi a > **Impostazioni** > **Importa/esporta**.
- **2** Tocca **Esporta in archivio** e segui le istruzioni sullo schermo per esportare i contatti.

I file **.vcf** esportati vengono salvati nella directory principale della memoria interna del dispositivo per impostazione predefinita. Puoi aprire Gestione file per visualizzare i file esportati nella memoria interna.

### **Eliminare i contatti**

Elimina i contatti con uno dei metodi seguenti.

- Tocca e tieni premuta la voce che desideri eliminare, quindi tocca **Elimina**.
- Nella schermata **Contatti**, accedi a > **Impostazioni** > **Organizza contatti** > **Elimina**

**più contatti**, seleziona le voci che vuoi eliminare, quindi tocca  $\overline{u}$ .

Per ripristinare i contatti eliminati, accedi a > **Impostazioni** > **Organizza contatti** > **Eliminati di recente**, tocca e tieni premuto un contatto che desideri ripristinare, seleziona le

caselle di verifica degli altri che eventualmente desideri ripristinare, quindi tocca  $\sqrt{\frac{1}{n}}$ 

### **Unire i contatti duplicati**

- **1** Apri **Telefono**, seleziona la scheda **Contatti** nella parte inferiore dello schermo, quindi tocca > **Impostazioni** > **Organizza contatti** > **Unisci contatti duplicati**. Per i tablet con solo Wi-Fi, apri **Contatti** nella cartella **Strumenti**.
- **2** Seleziona i contatti duplicati da unire e tocca  $\hat{\mathcal{L}}$ .

### **Gestire gruppi di contatti**

Puoi inviare comodamente e-mail o messaggi a più contatti creando e gestendo gruppi di contatti. Il dispositivo raggruppa automaticamente i contatti per azienda, città e ora dell'ultimo contatto, ma puoi anche creare nuovi gruppi in base alle tue preferenze.

### **Creare un gruppo di contatti**

**1** Apri **Telefono**, seleziona la scheda **Contatti** nella parte inferiore dello schermo, quindi tocca **Gruppi**.

Per i tablet con solo Wi-Fi, apri **Contatti** nella cartella **Strumenti**.

- **2** Tocca  $\dashv$ , inserisci il nome del gruppo, ad esempio "Famiglia" o "Amici", quindi tocca **OK**.
- **3** Segui le istruzioni sullo schermo per aggiungere contatti al gruppo, quindi tocca  $\checkmark$ .

### Modificare un gruppo di contatti

- **1** Nella schermata Gruppi, seleziona il gruppo che desideri modificare e tocca  $+$  per aggiungere un nuovo contatto.
- **2** Tocca per **Rimuovi membro**, **Suoneria gruppo**, **Elimina gruppo** o **Rinomina**.

App

### **Inviare messaggi o e-mail di gruppo**

I servizi di messaggistica SMS non sono supportati su tablet solo Wi-Fi.

Nella schermata **Gruppi**, apri un gruppo, quindi tocca per inviare un messaggio o tocca

per inviare un'e-mail.

### **Eliminare i gruppi di contatti**

Nella schermata **Gruppi**, tieni premuto il gruppo da eliminare, quindi tocca **Elimina**.

### **Creare informazioni personali**

Puoi creare un biglietto da visita che contiene le tue informazioni personali da condividere con altri. Puoi anche aggiungere informazioni personali di emergenza in modo da poter richiedere assistenza rapidamente in caso di emergenza.

### **Creare un biglietto da visita personale**

**1** Apri **Telefono**, seleziona la scheda **Contatti** nella parte inferiore dello schermo, quindi tocca **Il mio biglietto**.

Per i tablet con solo Wi-Fi, apri **Contatti** nella cartella **Strumenti**.

- **2** Imposta la foto del profilo, inserisci le informazioni personali come nome, indirizzo lavorativo e numero di telefono.
- **3** Tocca  $\checkmark$  per creare automaticamente un biglietto da visita con codice QR. Puoi condividere il tuo biglietto da visita utilizzando il codice QR.

### **Aggiungere informazioni di emergenza**

Le chiamate vocali non sono supportate su tablet solo Wi-Fi.

**1** Dalla schermata **Contatti**, vai in **Il mio biglietto** > **Info di emergenza**.

**2** Tocca **AGGIUNGI** e imposta le informazioni personali e mediche e i contatti di emergenza.

Una volta aggiunti i contatti di emergenza e nel caso in cui ti trovassi in una situazione di emergenza, accedi alla schermata di blocco per inserire la password, vai in **Chiamata di emergenza** > **Info di emergenza** > **Contatti di emergenza** e seleziona un contatto di emergenza per effettuare una chiamata.

### **Eliminare le tracce di un contatto**

- **1** Apri **Telefono**, tocca la scheda **Contatti** nella parte inferiore dello schermo, quindi tocca il contatto per il quale desideri eliminare le tracce.
- **2** Accedi a > **Rimuovi la cronologia** > **Elimina** per eliminare tutti i registri di chiamate e messaggi per quel contatto.
- $\bullet$  Questa funzione non è supportata su tablet solo Wi-Fi.

### <span id="page-29-0"></span>**Telefono**

### **čììñà una chiamata**

Le chiamate vocali non sono supportate su tablet solo Wi-Fi.

### **Comporre un numero o selezionare un contatto da chiamare**

Usa uno dei metodi sequenti per effettuare una chiamata:

- Apri **Telefono**, digita parte di un numero di telefono, la prima lettera del nome di un contatto o le iniziali del contatto per trovare un contatto.
- Sulla schermata **Telefono**, tocca la scheda **Contatti** in basso, quindi seleziona un contatto per effettuare una chiamata.

Tocca **per terminare la chiamata.** 

### **Utilizzare la chiamata rapida**

Dopo aver impostato la chiamata rapida per un contatto, potrai chiamare rapidamente quel contatto con il tasto numerico assegnato.

Accedi a **Telefono** > > **Impostazioni** > **Composizione veloce**, seleziona un tasto numerico, quindi imposta un contatto per questo numero di chiamata rapida.

#### **Premere il tasto di accensione per terminare una chiamata**

Durante una chiamata, premi il pulsante di accensione per terminare la chiamata.

### Accedi a **Telefono** > > **Impostazioni** e attiva **Chiudi chiamata con tasto di accensione**.

### **Impostare uno sfondo chiamata**

È possibile impostare uno sfondo per le chiamate.

### **1** Vai in **Impostazioni** > **Schermata Home e sfondi** > **Sfondo**.

**2** Seleziona un'immagine e impostala come sfondo.

Puoi anche impostare una foto del profilo per un contatto affinché venga visualizzata sullo sfondo della chiamata.

- **1** Nella schermata **Telefono**, tocca la scheda **Contatti** in basso, quindi seleziona il contatto per cui desideri impostare la foto del profilo.
- **2** Tocca  $\mathbb{Z}$ , quindi tocca  $\overline{\odot}$  per impostare una foto del profilo per il contatto.

### **Effettuare una chiamata internazionale**

- **1** Contatta il tuo operatore di telefonia mobile per attivare e informarti sul servizio chiamate internazionali.
- **2** Apri **Telefono**, tocca la scheda **Contatti** in basso, quindi seleziona un contatto per effettuare una chiamata.

Per i numeri che non sono presenti nell'elenco contatti, nella schermata **Telefono**, tocca e tieni premuto il tasto numerico 0 per visualizzare "+", inserisci il prefisso paese e il numero

di telefono, quindi tocca per effettuare una chiamata internazionale.

### **Gestire i registri delle chiamate**

Le chiamate vocali non sono supportate su tablet solo Wi-Fi.

Puoi unire i registri chiamate dello stesso contatto o numero per avere un'interfaccia più ordinata e concisa, oppure, se necessario, puoi cancellare i registri chiamate.

### **Unire i registri chiamate**

- **1** Accedi a **Telefono** > > **Impostazioni** > **Unisci il registro chiamate**.
- **2** Seleziona **Per contatto** e il dispositivo unirà automaticamente i registri chiamate dello stesso numero o contatto.

### **Visualizzare le chiamate senza risposta**

- **1** Per visualizzare tutte le chiamate senza risposta, apri **Telefono**, scorri verso il basso nell'elenco del registro chiamate, quindi tocca la scheda **Perse**. Tutte le chiamate senza risposta vengono visualizzate in rosso nell'elenco del registro chiamate per consentirti di identificarle rapidamente sulla schermata **Tutte**.
- **2** Tocca  $\overline{u}$  accanto a un registro chiamate per richiamare o inviare un messaggio.

### **Eliminare i registri chiamate**

Elimina i registri chiamate utilizzando uno dei metodi seguenti.

- Nella schermata **Telefono**, tocca e tieni premuta una voce, quindi tocca **Elimina voce**.
- Nella schermata **Telefono**, vai in > **Elimina voci**, seleziona le voci che vuoi eliminare, quindi tocca  $\overline{[}$
- Nella schermata **Telefono**, scorri verso sinistra sulla voce che desideri eliminare, quindi

tocca  $\Box$ 

### **Impostare una suoneria per le chiamate in arrivo**

Le chiamate vocali non sono supportate su tablet solo Wi-Fi.

Come suoneria per le chiamate in arrivo, puoi impostare la tua melodia preferita o un video.

#### **Impostare una suoneria musicale**

- **1** Accedi a **Telefono** > > **Impostazioni** > **Suoneria** o **Impostazioni** > **Suoni e vibrazione** > **Suoneria tablet**.
- **2** Seleziona una suoneria di sistema o tocca **Musica sul dispositivo** per selezionare un brano locale come suoneria.

### **Impostare una suoneria per un contatto**

- **1** Apri **Telefono**, tocca la scheda **Contatti** nella parte inferiore della schermata, quindi seleziona il contatto per cui desideri impostare una suoneria.
- **2** Nella schermata dei dettagli del contatto, tocca **Suoneria** e seleziona una suoneria.

### **Gestire le chiamate in arrivo**

Le chiamate vocali non sono supportate su tablet solo Wi-Fi.

Puoi usare la funzione Avviso di chiamata per rispondere alle chiamate in arrivo quando sei già occupato in un'altra chiamata. Se non puoi rispondere a una chiamata perché il dispositivo è guasto o il segnale di rete è basso, puoi impostare l'inoltro di chiamata per inviare le chiamate a un altro numero o dispositivo.

### **Rispondere o rifiutare una chiamata in arrivo**

Se ricevi una chiamata quando lo schermo è bloccato:

- Trascina  $\bigcup$  verso destra per rispondere alla chiamata.
- Trascina  $\bigcup$  verso sinistra per rifiutare la chiamata.
- $\cdot$  Tocca  $\bigcup$  per rifiutare la chiamata e rispondere con un messaggio SMS.
- Tocca  $\bigcirc$  per impostare un promemoria di richiamata.

Se ricevi una chiamata quando lo schermo è sbloccato:

- Tocca per rispondere alla chiamata.
- Tocca **per rifiutare la chiamata.**
- $\cdot$  Tocca  $\bigcup$  per rifiutare la chiamata e rispondere con un messaggio SMS.
- Tocca  $\bigcirc$  per impostare un promemoria di richiamata.

### **Attivare Avviso di chiamata**

La funzione Avviso di chiamata consente di rispondere alle chiamate in arrivo quando è già in corso una chiamata, mettendo in attesa la prima chiamata.

Questa funzione richiede il supporto da parte dell'operatore di telefonia mobile. Per maggiori dettagli, contatta l'operatore.

Accedi a **Telefono** >  $\cdot$  > **Impostazioni**. Sotto la scheda SIM per cui desideri attivare Avviso di chiamata, accedi a **Altro** > **Avviso di chiamata**.

Questa funzione può variare a seconda dell'operatore.

### **Rispondere a una nuova chiamata in arrivo durante una chiamata**

- **1** Quando ricevi una chiamata in arrivo durante un'altra chiamata avviata in precedenza, tocca per rispondere.
- **2** Tocca  $\overrightarrow{=}$  o tocca una chiamata in sospeso nell'elenco chiamate per passare da una chiamata all'altra.

### **Attivare Inoltro chiamata**

Dopo l'attivazione della funzione di Inoltro chiamata, le chiamate che soddisfano le condizioni impostate verranno automaticamente trasferite a un numero di telefono specificato.

- Questa funzione richiede il supporto da parte dell'operatore di telefonia mobile. Per maggiori dettagli, contatta l'operatore.
- **1** Sulla schermata **Telefono**, accedi a > **Impostazioni** e tocca **Inoltro chiamata** sotto la scheda SIM su cui desideri attivare l'inoltro chiamata.
- **2** Seleziona e attiva un metodo di inoltro, quindi inserisci e conferma il numero di destinazione.
- Questa funzione può variare a seconda dell'operatore.

#### **Disattivare Inoltro chiamata**

- **1** Sulla schermata **Telefono**, accedi a > **Impostazioni** e tocca **Inoltro chiamata** sotto la scheda SIM su cui desideri disattivare l'inoltro chiamata.
- **2** Seleziona la modalità di inoltro che desideri disattivare e disattivala.
- Questa funzione può variare a seconda dell'operatore.

### **Filtrare e bloccare le chiamate di spam**

Le chiamate vocali non sono supportate su tablet solo Wi-Fi.

Imposta diverse regole di blocco per bloccare messaggi commerciali, frodi e altri tipi di chiamate spam.

#### **Filtrare le chiamate spam**

**1** Accedi a **C** Telefono >  $\cdot$  > Filtro molestie >  $\bigcirc$  e imposta le regole di blocco.

In alternativa, accedi a **Gestione tablet** > **Filtro molestie** >  $\bigotimes$  per impostare le regole di blocco.

**2** Tocca **Regole blocco chiamate** e attiva gli interruttori per le regole di blocco corrispondenti.

### Bloccare le chiamate in arrivo da numeri specifici

Puoi bloccare le chiamate in arrivo da numeri specifici con uno dei metodi seguenti.

- Accedi a **C** Telefono >  $\cdot$  > Filtro molestie >  $\circ$  > Lista nera, tocca + auindi aggiungi i numeri di telefono che desideri bloccare.
- Sulla schermata **Telefono**, tocca la scheda **Contatti** in basso, tocca il contatto che vuoi

bloccare, quindi accedi a > **Aggiungi contatto alla lista nera**.

### Impostare la ricezione delle notifiche per le chiamate bloccate

Accedi a **C**Telefono >  $\cdot$  > Filtro molestie >  $\bigodot$  > Ricezione notifiche e imposta se ricevere o meno le notifiche per le chiamate bloccate.

### **SOS e chiamate di emergenza**

Questa funzione non è supportata su tablet solo Wi-Fi.

### **Usare l'SOS di emergenza**

In caso di emergenza, puoi inviare rapidamente e segretamente un messaggio SOS ai contatti di emergenza.

- **1** Attiva il GPS e autorizza la funzione SOS di emergenza ad accedere alla tua posizione.
- **2** Accedi a **Impostazioni** > **Sicurezza** > **SOS Emergenza**, attiva **Invia anche un messaggio SOS**, quindi imposta i tuoi contatti di emergenza.

Dopo aver attivato la funzione SOS di emergenza, se ti trovi in una situazione d'emergenza, premi il tasto d'accensione cinque volte in rapida successione e il dispositivo invierà automaticamente ai tuoi contatti d'emergenza un messaggio con la tua posizione corrente. Una volta che il messaggio è stato inviato, il dispositivo visualizzerà la schermata delle chiamate di emergenza, da cui puoi chiamare rapidamente un servizio d'emergenza o uno dei tuoi contatti d'emergenza.

### **Effettuare chiamate di emergenza**

In caso di emergenza, puoi effettuare chiamate di emergenza direttamente dalla schermata di blocco del dispositivo anche in mancanza di segnale.

La funzione di chiamata di emergenza è soggetta alle normative locali e ai singoli operatori di telefonia mobile. Problemi di rete o altri tipi di interferenze possono compromettere il funzionamento delle chiamate di emergenza.

- <span id="page-34-0"></span>**1** Dalla schermata di blocco, accedi alla schermata per l'immissione della password e tocca **Chiamata di emergenza**. Se ti trovi in un'area con un buon segnale e il dispositivo ha una connessione Internet, il dispositivo otterrà automaticamente la tua posizione e la visualizzerà sullo schermo.
- **2** Immetti il numero di emergenza locale e tocca **per chiamare il numero. In alternativa**, tocca Info di emergenza e seleziona un contatto di emergenza per effettuare la chiamata.

### **čììñà operazioni durante una chiamata**

Le chiamate vocali non sono supportate su tablet solo Wi-Fi.

Durante una chiamata, verrà visualizzato un menu di chiamata.

- $\cdot$  Tocca  $\pm$  per avviare un'altra chiamata (disponibile solo dopo l'attivazione della chiamata a tre). Questa funzione richiede il supporto da parte dell'operatore di telefonia mobile. Per maggiori dettagli, contatta l'operatore.
- Tocca **Per utilizzare l'app Telefono.**
- Durante una chiamata, puoi nascondere la schermata della chiamata e accedere ad altre app tornando alla schermata precedente o alla schermata Home utilizzando la modalità di navigazione corrente.

Per tornare alla schermata della chiamata, tocca la barra verde sulla barra di stato.

• Tocca **per terminare la chiamata.** 

### **Messaggi**

### **Inviare e gestire messaggi**

I servizi di messaggistica SMS non sono supportati su tablet solo Wi-Fi.

Puoi inviare e ricevere messaggi che includono testo, emoji, immagini, file audio e altro. Puoi anche gestire i messaggi nell'elenco dei messaggi.

### **Inviare e gestire messaggi**

Puoi inviare e ricevere messaggi che includono testo, emoji, immagini, file audio e altro. Puoi anche gestire i messaggi nell'elenco dei messaggi.

### **Inviare messaggi**

- 
- **1** Apri **Messaggi** e tocca  $\bigoplus$ .
- **2** Sulla schermata **Nuovo**, inserisci il contenuto del messaggio. Tocca  $\bigoplus$  per aggiungere altri tipi di contenuti come immagini e file audio.

**3** Nella casella del destinatario, tocca  $\overrightarrow{ }$ , seleziona i contatti o gruppi di contatti, quindi tocca  $\vee$ 

Per inviare un messaggio di gruppo a chi non fa parte del tuo elenco contatti, tocca in qualsiasi spazio vuoto della casella dei destinatari e inserisci i numeri di telefono dei destinatari. Tocca il tasto invio della tastiera quando hai terminato di inserire ciascun numero di telefono.

**4** Quando hai terminato di modificare il messaggio, tocca  $\triangleright$  per inviarlo.

### **Salvare un messaggio come bozza**

Dalla schermata **Nuovo**, tocca per salvare un messaggio come bozza.

### **Annullare l'invio di un messaggio**

Nella schermata **Messaggi**, accedi a > **Impostazioni** > **Avanzate** e attiva **Richiama i messaggi**.

Entro sei secondi dall'invio del messaggio, puoi toccare due volte il messaggio per annullare l'invio.

### **Visualizzare e rispondere ai messaggi**

- **1** Sulla schermata **Messaggi**, seleziona un contatto per visualizzare la conversazione con lui.
- **2** Per rispondere a un messaggio, inserisci il contenuto del messaggio nella casella di testo, quindi tocca  $\triangleright$ .

I nuovi messaggi verranno visualizzati nell'area notifiche sotto forma di banner, puoi toccarli per rispondere.

### **Contrassegnare i messaggi come già letti**

Puoi usare uno dei metodi seguenti per contrassegnare i messaggi come già letti:

- · I nuovi messaggi verranno visualizzati nell'area notifiche sotto forma di banner, puoi contrassegnarli lì come letti.
- Nella schermata **Messaggi**, scorri verso sinistra con il dito sul messaggio che vuoi

contrassegnare come letto, quindi tocca

• Nella schermata **Messaggi**, accedi a > **Contrassegna come letto**.

### **Eliminare un messaggio**

Puoi eliminare i messaggi con uno dei metodi seguenti.

- Nella schermata **Messaggi**, scorri a sinistra il messaggio da eliminare, quindi tocca
- Tieni premuto un messaggio, seleziona più messaggi che desideri eliminare, quindi tocca

 $\overline{[\vert \vert]}$ . I messaggi eliminati non possono essere recuperati.
## **Filtrare e bloccare i messaggi di spam**

 $\bullet$  Ouesta funzione non è supportata su tablet solo Wi-Fi.

Imposta diverse regole di blocco, come la lista bloccati, per bloccare messaggi commerciali, frodi e altri tipi di spam.

#### **Bloccare i messaggi di spam**

Accedi a **Messaggi** >  $\cdot$  > **Filtro molestie** >  $\circ$  e imposta le regole di blocco.

Puoi anche accedere a **Gestione tablet** > **Filtro molestie** >  $\overbrace{Q}$  per impostare le regole di blocco.

#### **Bloccare i messaggi da numeri specifici**

- **1** Accedi a **Messaggi** > > **Filtro molestie** > > **Lista nera**.
- **2** Tocca  $\overline{\mathbf{r}}$  e aggiungi i numeri che desideri bloccare. Tutti i messaggi SMS e MMS inviati da questi numeri saranno bloccati.

#### Bloccare i messaggi contenenti parole chiave specifiche

- **1** Accedi a **Messaggi** > > **Filtro molestie** > > **Parole chiave bloccate**.
- **2** Tocca **e** aggiungi le parole chiave da filtrare. Tutti i messaggi contenenti queste parole chiave verranno bloccati.

#### Impostare se ricevere notifiche per i messaggi bloccati

Accedi a **Messaggi >**  $\cdot$  > **Filtro molestie** >  $\{0\}$  > **Ricezione notifiche** e imposta se ricevere notifiche quando i messaggi vengono bloccati.

## **Calendario**

## **Aggiungere e gestire eventi**

Gli eventi ti aiutano a pianificare e gestire le attività di lavoro e della vita quotidiana, come partecipare a riunioni aziendali, organizzare incontri sociali e pagare le rate della carta di credito. Puoi aggiungere eventi e impostare promemoria per aiutarti a programmare in anticipo il tuo tempo.

#### **Creare un evento**

- **1** Apri  $\frac{31}{31}$  **Calendario** e tocca  $\bigoplus$
- **2** Inserisci i dettagli dell'evento, come titolo, luogo e orari di inizio e fine.
- **3** Tocca **Aggiungi promemoria** per impostare l'ora del promemoria per l'evento.

#### **Importare promemoria di riunioni**

- **1** Accedi a **Calendario** > > **Gestione account**.
- **2** Tocca **Aggiungi account**, quindi segui le istruzioni sullo schermo per aggiungere le e-mail di lavoro (dal tuo account Exchange) al calendario per visualizzare i promemoria delle riunioni.

#### **Cercare eventi**

- **1** Nella schermata **Calendario**, tocca .
- **2** Inserisci le parole chiave dell'evento nella casella di ricerca, ad esempio titolo e località.

#### **Condividere un evento**

- **1** Nella schermata **Calendario**, tocca un evento sul calendario o sotto la pianificazione.
- **2** Tocca  $\overline{\mathcal{L}}$  e sequi le istruzioni sullo schermo per condividere l'evento con il metodo che preferisci.

## **Eliminare eventi**

Puoi eliminare eventi con i metodi seguenti.

- Nella schermata **Calendario**, quindi tocca l'evento da eliminare e tocca  $\overline{L}$ .
- Tocca **Agenda**, tocca e tieni premuto un evento, seleziona gli eventi che desideri eliminare,

quindi tocca  $\overline{U}$ .

## Impostare una notifica del calendario

Imposta il tipo di notifica del calendario in base alle tue esigenze. Puoi impostare notifiche sulla barra di stato, notifiche banner, notifiche audio e altro.

Puoi anche modificare l'ora predefinita del promemoria per controllare quando il dispositivo ti invierà un promemoria.

- **1** Accedi a **Calendario** > > **Impostazioni**.
- **2** Nelle impostazioni del promemoria, imposta **Promemoria predefinito** e **Data promemoria per gli eventi di tutto il giorno**.
- **3** Tocca **Notifiche** e attiva **Consenti notifiche**. Quindi segui le istruzioni sullo schermo per impostare un tipo di notifica.

## **Personalizzare la visualizzazione del calendario**

Imposta il giorno di inizio della settimana, se mostrare o meno i numeri delle settimane e altro ancora nelle impostazioni di visualizzazione di Calendario.

**1** Accedi a **Calendario** > > **Impostazioni**.

**2** Imposta se mostrare o meno i numeri delle settimane, il primo giorno della settimana e così via.

## **Impostare altri calendari**

Imposta il Calendario in modo da visualizzare anche altri calendari, come il calendario lunare cinese o il calendario islamico.

Accedi a **Calendario** > > **Impostazioni** > **Alterna i calendari** e seleziona un altro calendario.

## **Visualizzare le festività nazionali/regionali**

Visualizza le festività nazionali/regionali nel Calendario per pianificare i tuoi viaggi.

- **1** Accedi a **Calendario** > > **Impostazioni** > **Festività nazionali**.
- **2** Attiva l'interruttore di un paese/regione e il dispositivo scaricherà automaticamente le informazioni sulle festività di quel paese/regione e le visualizzerà nel Calendario.

## **Orologio**

## **Sveglia**

- **1** Accedi a **Orologio** > **Sveglia**, tocca  $\bigoplus$  e imposta un orario.
- **2** Seleziona un audio per la sveglia. L'audio verrà riprodotto quando lo selezioni. Puoi premere i tasti del volume per regolare il volume.
- **3** Imposta le opzioni seguenti secondo quello che preferisci.
	- Ripeti
	- Durata della suoneria
	- Durata sospensione
	- **Etichetta**

**4** Al termine, tocca  $\sqrt{\phantom{a}}$ .

#### **Modificare o eliminare una sveglia**

Tocca una sveglia esistente per modificarla o eliminarla.

#### **Posporre una sveglia**

Se non vuoi alzarti quando suona la sveglia, ti basterà toccare il pulsante per posporla o premere il tasto di accensione.

La lunghezza della ripetizione viene impostata quando crei la sveglia.

## **Disattivare una sveglia**

Quando suona la sveglia, scorri verso sinistra o destra sul pulsante visualizzato nella parte inferiore dello schermo per disattivarla.

## **Timer e cronometro**

Puoi usare il timer per impostare un conto alla rovescia da un tempo specificato. Puoi anche usare il cronometro per misurare la durata di un evento.

## **Timer**

Accedi a **Orologio** > **Timer**, imposta la durata e tocca **D** per avviare il timer. Per fermarlo, tocca $\left(\mathsf{H}\right)$ 

## **Cronometro**

Accedi a **Orologio** > **Cronometro** e tocca per avviare il cronometro. Per fermarlo,  $_{\text{tocca}}$  (II)

## **Visualizzare l'ora delle città di tutto il mondo**

Usa **Orologio** per visualizzare l'ora locale in diversi fusi orari in tutto il mondo.

Apri **Orologio** > **Ore locali**, tocca **b** e inserisci il nome di una città o selezionane uno dall'elenco delle città.

## **Blocco note**

## **Gestire Blocco note**

Puoi ordinare gli elementi di Blocco note per categoria e inserirli in cartelle diverse, eliminare gli elementi indesiderati e condividere gli elementi con altre persone.

Quando consulti un elenco di elementi o un singolo elemento nel Blocco note, tocca la barra di stato nella parte superiore dello schermo per tornare rapidamente al primo elemento o all'inizio dell'elemento che stai consultando.

## **Creare una nota**

Puoi creare note per registrare i tuoi pensieri e le tue ispirazioni.

- **1** Accedi a **Blocco note** > **Note**, quindi tocca  $\left(\frac{+}{2}\right)$ .
- **2** Immetti il titolo e il contenuto della nota.
- **3** Tocca **per inserire un'immagine nella nota, se necessario. Tocca e tieni premuta** l'immagine, quindi trascinala nella nota, nella posizione desiderata.
- 4 Se desideri organizzare le note per un accesso e una visualizzazione semplificate, tocca per aggiungere un tag alla nota dopo averla creata.
- **5** Tocca  $\vee$  per salvare la nota.

## **Creare cose da fare**

Puoi creare cose da fare impostando un orario per ricordarti di completarle.

Se imposti una data, il dispositivo ti invierà una notifica di promemoria nella data specificata.

- **1** Accedi a **Blocco note** > **Cose da fare**, quindi tocca  $\left(\frac{+}{2}\right)$
- **2** Inserisci la cosa da fare.
- **3** Tocca **OK**, imposta un'ora per il promemoria, quindi tocca  $\downarrow$
- **4** Tocca **Salva**.

## **Ordinare gli elementi di Blocco note per categoria**

Ordina gli elementi del blocco note per trovarli più facilmente. Le note in diverse categorie vengono visualizzate in colori differenti.

Puoi ordinare gli elementi di Blocco note utilizzando uno dei seguenti metodi:

• Nella schermata **Tutte le note** o **Tutte le liste "cose da fare"**, scorri a sinistra su un

elemento, tocca  $\rightarrow$ , quindi seleziona una categoria.

• Tocca e tieni premuta una nota o una cosa da fare, seleziona quelle che desideri classificare

nella stessa categoria, quindi tocca  $\sum$  per selezionare una categoria.

## **Condividere elementi del Blocco note**

Puoi condividere gli elementi del Blocco note come file di testo o immagini.

Nella schermata **Tutte le note** o **Tutte le liste "cose da fare"**, tocca l'elemento da

condividere, tocca , quindi segui le istruzioni sullo schermo per condividerlo.

## **Eliminare elementi del Blocco note**

Puoi eliminare gli elementi del Blocco note utilizzando uno dei seguenti metodi:

- Nella schermata **Tutte le note** o **Tutte le liste "cose da fare"**, scorri il dito verso sinistra su
- una nota o una cosa da fare, quindi tocca per procedere. • Tocca e tieni premuto su una nota o una cosa da fare che desideri eliminare, seleziona o

trascina il dito sulle caselle di controllo delle note o della cosa da fare che desideri eliminare, quindi tocca .

Per ripristinare un elemento del Blocco note, tocca **Tutte le note** o **Tutte le liste "cose da**

**fare"**, in **Eliminate di recente** seleziona l'elemento che desideri ripristinare, quindi tocca .

## **Registratore**

## **Registratore**

**1** Nella cartella **Strumenti**, apri **Registratore** e tocca **D** per iniziare una registrazione.

**2** Durante una registrazione, puoi toccare  $\Box$  per aggiungere un tag.

- **3** Al termine, tocca  $\bigcirc$  per interrompere la registrazione.
- **4** Puoi anche toccare e tenere premuta una registrazione, quindi condividerla, rinominarla o eliminarla.
- Le registrazioni vengono salvate in Gestione file > Categorie > Memoria interna > Sounds.

## **Riprodurre una registrazione**

I file di registrazione sono elencati nella schermata Home di **Registratore**. Tocca una registrazione per riprodurla.

Nella schermata di riproduzione della registrazione, puoi:

- Toccare  $\overleftrightarrow{\Delta}^*$  per saltare le parti silenziose.
- Toccare  $(1.0)$  per regolare la velocità di riproduzione.
- Toccare  $\Box$  per aggiungere un tag.
- Toccare un tag per rinominarla.

## **Modificare una registrazione**

**1** Nella schermata Home di **Registratore**, tocca una registrazione.

- **2** Tocca  $\infty$  per visualizzare la forma d'onda della registrazione.
- **3** Trascina le barre di inizio e fine per modificare la durata dell'audio. Avvicina le dita sulla forma d'onda per eseguire lo zoom in avanti o indietro e regolare la lunghezza della registrazione in modo più preciso.
	-

## **4** Tocca  $\infty$  e seleziona **Mantieni l'area selezionata** o **Elimina l'area selezionata**.

## **Condividere registrazioni**

- **1** Nella schermata Home di **Registratore**, tocca la registrazione che vuoi condividere per riprodurla.
- **2** Accedi a > **Condividi**.
- **3** Seleziona il metodo di condivisione che preferisci, quindi segui le istruzioni sullo schermo per condividere la registrazione.

## **E-mail**

## **Aggiungere account e-mail**

Aggiungi il tuo account e-mail in **E-mail** per usare il dispositivo come comodo accesso all'email in qualsiasi momento.

## **Aggiungere un account e-mail personale**

- **1** Apri **E-mail** sul dispositivo e seleziona dai provider di posta elettronica disponibili o tocca **Altro**.
- **2** Inserisci l'indirizzo e-mail e la password, tocca **Accedi** e segui le istruzioni sullo schermo per configurare le impostazioni del server. Il sistema si collegherà quindi automaticamente al server e controllerà le impostazioni del server.

## **Aggiungere un account Exchange**

Microsoft Exchange attiva la messaggistica digitale all'interno di un'azienda. Se la casella di posta dell'azienda utilizza il server Exchange, puoi accedere all'account e-mail aziendale sul dispositivo.

- **1** Contatta l'amministratore del server e-mail dell'azienda per ottenere il nome di dominio, l'indirizzo del server, il numero di porta e il tipo di sicurezza.
- **2** Apri **E-mail** e seleziona **Exchange**.
- **3** Inserisci l'indirizzo e-mail, il nome utente e la password.
- **4** Tocca **Configurazione manuale**. Sulla schermata **Impostazione account**, imposta i parametri dell'e-mail come il nome di dominio, l'indirizzo del server, il numero di porta e il tipo di sicurezza.
- **5** Tocca Avanti, quindi segui le istruzioni sullo schermo per completare la configurazione. Il sistema si collegherà quindi automaticamente al server e controllerà le impostazioni server.

## **Inviare e-mail**

Seleziona un account e-mail e scrivi e-mail per inviarle agli indirizzi e-mail dei destinatari.

#### **Inviare un'e-mail**

- **1** Apri **E-mail**, quindi tocca  $\bigoplus$ .
- **2** Inserisci l'indirizzo e-mail del destinatario oppure tocca  $\overline{P}$  per selezionare un contatto o un gruppo, quindi tocca  $\vee$ .
- **3** Aggiungi gli indirizzi dei destinatari a cui desideri inviare l'e-mail in modalità Cc o Ccn. Se hai più account e-mail, dovrai anche selezionare l'indirizzo e-mail da cui desideri inviare l'e-mail.

**4** Scrivi l'e-mail e inserisci l'oggetto, quindi tocca  $\triangleright$ .

#### **Salvare un'e-mail come bozza**

Nella schermata **Scrivi**, inserisci l'indirizzo e-mail del destinatario, l'oggetto o il contenuto

dell'e-mail e tocca per salvare l'e-mail come bozza.

Passa a **Posta in arrivo** > **Mostra tutte le cartelle** > **Bozze** per visualizzare le e-mail salvate come bozze.

#### **Rispondere a un'e-mail**

- **1** Nella schermata **Posta in arrivo** seleziona un'e-mail a cui desideri rispondere.
- **2** Tocca  $\mathbb{R}^l$  per rispondere solamente al mittente dell'e-mail oppure tocca  $\mathbb{R}^l$  per rispondere a tutti.
- **3** Dopo aver scritto la risposta, tocca  $\triangleright$ .

#### **Impostare le risposte automatiche per un account Exchange**

- **1** Accedi a **E-mail** > > **Impostazioni**.
- **2** Seleziona l'account Exchange per cui desideri impostare le risposte automatiche, tocca **Risposte automatiche** e attiva il pulsante **Risposte automatiche**.
- **3** Imposta la data o il contenuto della risposta automatica, quindi tocca **Fine**.

## **Impostare le notifiche e-mail**

Imposta una modalità di notifica per le tue e-mail in base alle tue esigenze.

- **1** Accedi a **E-mail** >  $\cdot$  > **Impostazioni** > **Generali** > **Notifiche** e attiva **Consenti notifiche**.
- **2** Seleziona l'account e-mail per il quale desideri impostare le notifiche, attiva l'interruttore Consenti notifiche, poi seleziona una modalità di notifica.

## **Visualizzare e gestire le e-mail**

Ricevi, visualizza e gestisci le tue e-mail nella posta in arrivo.

#### **Visualizzare un'e-mail**

**1** Apri **E-mail**, quindi sulla schermata **Posta in arrivo** scorri verso il basso per aggiornare l'elenco delle e-mail.

Se hai più account e-mail, tocca **Posta in arrivo** e seleziona l'account e-mail che desideri visualizzare.

**2** Apri un'e-mail per leggerla, rispondere, inoltrarla o eliminarla.

Se ricevi una notifica di un evento importante in un'e-mail, tocca  $\cdot$  > **Aggiungi a calendario** per importare l'evento nel calendario.

**3** Scorri a sinistra o a destra per visualizzare l'e-mail successiva o precedente.

#### **Organizzare le e-mail per oggetto**

Nella schermata **Posta in arrivo**, accedi a > **Impostazioni** > **Generali**, quindi attiva **Organizza per oggetto**.

#### **Sincronizzare le e-mail**

Quando la sincronizzazione delle e-mail è attivata, le e-mail sul dispositivo verranno automaticamente sincronizzate con quelle sul server e-mail.

- **1** Nella schermata **Posta in arrivo**, vai in > **Impostazioni**.
- **2** Tocca l'account per cui desideri sincronizzare le e-mail, quindi attiva l'interruttore **Sincronizza email**.
- **3** Tocca **Programma sincronizzazione** per impostare il periodo di sincronizzazione automatico.

#### **Ricercare un'e-mail**

Nella schermata **Posta in arrivo**, tocca la barra di ricerca e inserisci le parole chiave, come l'oggetto o il contenuto dell'e-mail.

#### **Eliminare le e-mail**

Nella schermata **Posta in arrivo**, tocca e tieni premuto sull'e-mail per cancellarla, trascina il

dito sulle caselle di controllo delle altre e-mail che desideri eliminare, quindi tocca  $\text{UJ}$ .

#### **Gestire account e-mail**

Puoi aggiungere più account e-mail in modo da poterli gestire contemporaneamente.

#### **Aggiungere account e-mail**

- **1** Accedi a **E-mail** > > **Impostazioni** > **Aggiungi account**.
- **2** Seleziona un fornitore di servizi e-mail esistente oppure tocca **Altro**, quindi segui le istruzioni sullo schermo per aggiungere un account e-mail. Ripeti per ogni account che desideri aggiungere.

#### **Passare da un account e-mail a un altro**

Nella schermata **Posta in arrivo**, tocca **Posta in arrivo** e seleziona l'account e-mail che desideri usare.

#### **Modificare il nome e la firma dell'account**

Nella schermata **Posta in arrivo**, accedi a > **Impostazioni** e seleziona un account. Puoi impostare o modificare Nome account, Firma e Account predefinito.

Nella schermata **Posta in arrivo**, accedi a > **Impostazioni**, seleziona un account e tocca **Rimuovi account**.

## **Gestire contatti VIP**

I contatti e-mail importanti possono essere aggiunti come contatti VIP. Le e-mail dai contatti VIP verranno automaticamente archiviate nella casella Posta in arrivo VIP.

## **Aggiungere un contatto VIP**

Puoi aggiungere contatti VIP utilizzando uno dei seguenti metodi:

- Accedi a **E-mail** > > **Impostazioni** > **Contatti VIP**. Nella schermata **Elenco VIP**, accedi a **Aggiungi** > **Crea** o tocca **Aggiungi da contatti**, poi segui le istruzioni sullo schermo.
- Apri un'e-mail, tocca il nome dell'account del mittente o del destinatario, quindi tocca **Aggiungi all'elenco VIP**.

#### **Eliminare un contatto VIP**

- **1** Accedi a **E-mail** > > **Impostazioni** > **Contatti VIP**.
- **2** Nella schermata **Elenco VIP**, tocca  $\overline{u}$ .
- **3** Seleziona il contatto VIP da eliminare, quindi tocca  $\boxed{11}$ .

## **Calcolatrice**

## **Calcolatrice**

Usa la calcolatrice sul dispositivo per eseguire calcoli matematici di base e per il calcolo di funzioni esponenziali, logaritmiche e trigonometriche.

## **Usare la calcolatrice di base**

Puoi aprire la calcolatrice con uno dei metodi seguenti.

- Trova **Calcolatrice** nella cartella **Strumenti**.
- Scorri in alto dal fondo della schermata di blocco per visualizzare il pannello delle

scorciatoie e tocca  $\left(\frac{1}{2}e\right)$  per aprire la calcolatrice.

## **Usare la calcolatrice scientifica**

Apri la calcolatrice e ruota il dispositivo in orizzontale.

#### **Copiare, eliminare o cancellare numeri**

- Copiare il risultato di un calcolo: tieni premuto il risultato del calcolo, tocca **Copia**, quindi incolla il risultato altrove, ad esempio in una nota o in un messaggio.
- Eliminare l'ultima cifra: tocca  $\overline{\mathbf{X}}$ .
- Cancellare il display: tocca  $\mathbb C$  . Puoi anche toccare  $\overline{\mathbb{X}}$  per cancellare il display dopo aver

 $toccato$  per completare il calcolo.

## **App gemella**

## **App gemella**

App gemella consente di accedere a due account di un'app contemporaneamente senza il fastidio di dover passare costantemente da uno all'altro, e ti permette di mantenere separati lavoro e vita privata.

**App gemella** funzionerà solo con alcune app.

- **1** Accedi a **Impostazioni** > **App** > **App gemella** e attiva l'interruttore per l'app di cui vuoi creare una gemella.
- **2** Nella schermata Home verranno visualizzate due icone per la stessa app per accedere agli account separati contemporaneamente.
- **3** Per disattivare App gemella, tocca e tieni premuta la versione gemella dell'app, quindi tocca **Elimina**. Tutti i dati dell'app gemella verranno eliminati.

## **Accedere rapidamente alle funzioni delle app utilizzate di frequente**

## **Accedere rapidamente alle funzioni delle app utilizzate di frequente**

Puoi accedere alle funzioni utilizzate di frequente di determinate app dalle icone delle app nella schermata Home e persino aggiungere scorciatoie a queste funzioni nella schermata Home.

#### **Accedere rapidamente alle funzioni delle app utilizzate di frequente**

Tieni premuta l'icona di un'app finché non viene visualizzato un menu popup. Quindi tocca una funzione usata di frequente per accedervi.

Ad esempio, tieni premuta l'icona di  $\Box$ , quindi tocca una modalità di scatto dal menu popup per accedervi.

Se non viene visualizzato nessun menu popup dopo aver tenuto premuta l'icona di un'app, l'app non supporta questa funzione.

## **Aggiungere funzioni delle app utilizzate di frequente alla schermata Home**

Tieni premuta l'icona di un'app nella schermata Home per visualizzare il menu popup. Tieni premuta la funzione desiderata e trascinala sulla schermata Home per creare una scorciatoia.

## **Gestione tablet**

## **Pulizia**

Puoi utilizzare **Pulizia** in Gestione tablet per cercare file inutili o di grandi dimensioni, come residui di app, pacchetti di installazione indesiderati, dati di WeChat e altro. Una volta rilevati i file, puoi scegliere se eliminare i file come suggerito.

- **1** Apri **Gestione tablet**, quindi tocca **Pulizia**.
- **2** Al termine della scansione, tocca **Rimuovi** dopo ciascun elemento ed elimina tutti i file non necessari.

## **Cancellare file duplicati**

**Gestione tablet** può identificare file duplicati sul dispositivo.

Sulla schermata **Pulizia**, tocca **File duplicati**, quindi seleziona i file indesiderati per eliminarli.

## **Gestire l'utilizzo dei dati**

Questa funzione non è supportata su tablet solo Wi-Fi.

Apri **Gestione tablet**, quindi tocca **Utilizzo dati** per visualizzare l'utilizzo dei dati e gestire l'accesso alla rete.

## **Visualizzare e gestire app ad alto consumo di dati**

- **1** Puoi scoprire quanti dati utilizzano le tue app l'una rispetto all'altra accedendo a **Utilizzo dati del mese** nella schermata di utilizzo dei dati.
- **2** Tocca un'app ad alto consumo di dati per impostare limiti di utilizzo dei dati mobili, dei dati in roaming o dei dati in background.

#### **Visualizzare e impostare l'autorizzazione di accesso alla rete di un'app**

Nella schermata Utilizzo dei dati, tocca **Accesso rete**, quindi modifica le impostazioni per le app che consumano una grande quantità di dati (come le app di streaming video) in modo che possano essere utilizzate solo quando sei connesso a una rete Wi-Fi.

#### **Attivare o disattivare Risparmio dati smart**

Attiva Risparmio dati smart per impedire alle app di utilizzare i dati mobili in background.

**1** Nella schermata Utilizzo dei dati, tocca **Risparmio dati smart**, quindi attivalo. Verrà quindi visualizzata l'icona  $\bigoplus$  sulla barra di stato.

**2** Se vuoi consentire l'accesso illimitato ai dati per alcune app anche quando sono in esecuzione in background, attiva gli interruttori per queste app.

#### **Aggiungere promemoria sull'utilizzo dei dati mobili**

Aggiungi piani dati per le tue schede SIM e aggiungi promemoria sull'utilizzo in Optimizer per tenerti informato sul consumo di dati.

- **1** Nella schermata di utilizzo dei dati, vai in **Altre impostazioni dati** > **Limite dei dati mensili** e segui le istruzioni sullo schermo per aggiungere un piano dati.
- **2** Nella schermata **Altre impostazioni dati**, tocca **Promemoria utilizzo**. Da lì, puoi impostare se inviare una notifica oppure disattivare i dati mobili una volta superato il limite di dati mensili o il limite di dati di roaming.
- **3** Nella schermata **Altre impostazioni dati** puoi impostare se mostrare i dati utilizzati quando lo schermo è bloccato.

## **Filtrare e bloccare le chiamate di spam**

Le chiamate vocali non sono supportate su tablet solo Wi-Fi.

Imposta diverse regole di blocco per bloccare messaggi commerciali, frodi e altri tipi di chiamate spam.

#### **Filtrare le chiamate spam**

**1** Accedi a **Telefono** >  $\cdot$  > **Filtro molestie** >  $\circ$  e imposta le regole di blocco.

In alternativa, accedi a **Gestione tablet** > **Filtro molestie** >  $\bigotimes$  per impostare le regole di blocco.

**2** Tocca **Regole blocco chiamate** e attiva gli interruttori per le regole di blocco corrispondenti.

## Bloccare le chiamate in arrivo da numeri specifici

Puoi bloccare le chiamate in arrivo da numeri specifici con uno dei metodi seguenti.

- Accedi a **C** Telefono >  $\cdot$  > Filtro molestie >  $\frac{1}{2}$  > Lista nera, tocca , quindi aggiungi i numeri di telefono che desideri bloccare.
- Sulla schermata **Telefono**, tocca la scheda **Contatti** in basso, tocca il contatto che vuoi

bloccare, quindi accedi a > **Aggiungi contatto alla lista nera**.

## Impostare la ricezione delle notifiche per le chiamate bloccate

Accedi a **Conference** >  $\cdot$  > **Filtro molestie** >  $\{0\}$  > **Ricezione notifiche** e imposta se ricevere o meno le notifiche per le chiamate bloccate.

## **Filtrare e bloccare i messaggi di spam**

Questa funzione non è supportata su tablet solo Wi-Fi.

Imposta diverse regole di blocco, come la lista bloccati, per bloccare messaggi commerciali, frodi e altri tipi di spam.

## **Bloccare i messaggi di spam**

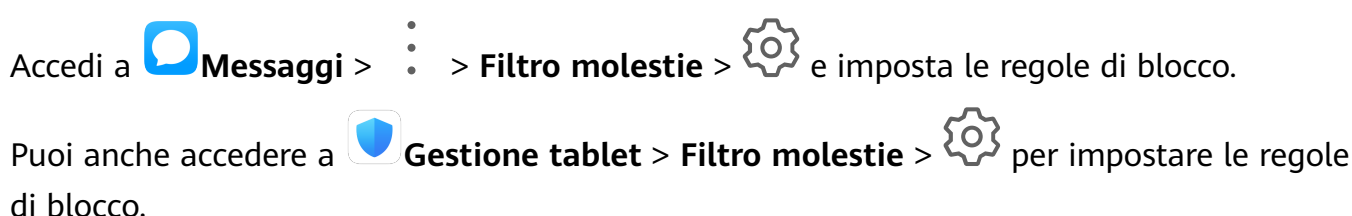

## Bloccare i messaggi da numeri specifici

- **1** Accedi a **Messaggi** > > **Filtro molestie** > > **Lista nera**.
- **2** Tocca  $\overline{\mathbf{r}}$  e aggiungi i numeri che desideri bloccare. Tutti i messaggi SMS e MMS inviati da questi numeri saranno bloccati.

## Bloccare i messaggi contenenti parole chiave specifiche

- **1** Accedi a **Messaggi** > > **Filtro molestie** > > **Parole chiave bloccate**.
- **2** Tocca  $\overline{\phantom{a}}$  e aggiungi le parole chiave da filtrare. Tutti i messaggi contenenti queste parole chiave verranno bloccati.

#### Impostare se ricevere notifiche per i messaggi bloccati

Accedi a **Messaggi >**  $\cdot$  **> Filtro molestie** >  $\bigcirc$  > Ricezione notifiche e imposta se ricevere notifiche quando i messaggi vengono bloccati.

## **Ottimizzazione con un tocco**

Usa la funzione **OTTIMIZZA** di **Gestione tablet** per mantenere il dispositivo in uno stato ottimale.

- **1** Apri **Gestione tablet** e tocca **OTTIMIZZA**.
- **2** Verranno visualizzati risultati e raccomandazioni al termine dell'ottimizzazione.

## **Phone Clone**

## **Phone Clone**

**Phone Clone** consente di spostare rapidamente e senza interruzioni tutti i dati di base (inclusi contatti, calendario, immagini e video) dal vecchio dispositivo al nuovo dispositivo.

- **1** Sul nuovo dispositivo, apri **Phone Clone**. In alternativa, accedi a **Impostazioni** > **Sistema e aggiornamenti** > **Phone Clone**, tocca **Nuovo telefono**, quindi tocca **Huawei** o **Altri Android**.
- **2** Segui le istruzioni sullo schermo per scaricare e installare **Phone Clone** sul vecchio dispositivo.
- **3** Sul vecchio dispositivo, apri **Phone Clone** e tocca **Vecchio telefono**. Segui le istruzioni sullo schermo per connettere il vecchio dispositivo con il nuovo dispositivo scansionando un codice o connettendoti manualmente.
- **4** Sul vecchio dispositivo, seleziona i dati che vuoi clonare, quindi tocca **Trasferisci** per iniziare la clonazione.
- Phone Clone è disponibile solo su dispositivi con Android 5.0 o versioni successive.

## **Clonare i dati da un iPhone o iPad**

- **1** Sul nuovo dispositivo, apri **Phone Clone**. Accedi a **Impostazioni** > **Sistema e aggiornamenti** > **Phone Clone**, tocca **Nuovo telefono**, quindi tocca **iPhone/iPad**.
- **2** Segui le istruzioni sullo schermo per scaricare e installare **Phone Clone** sul vecchio dispositivo.
- **3** Sul vecchio dispositivo, apri **Phone Clone** e tocca **Vecchio telefono**. Segui le istruzioni sullo schermo per connettere il vecchio dispositivo con il nuovo dispositivo scansionando un codice o connettendoti manualmente.
- **4** Sul vecchio dispositivo, seleziona i dati che desideri clonare, quindi segui le istruzioni sullo schermo per completare la clonazione dei dati.
- Phone Clone è disponibile solo su dispositivi con iOS 8.0 o versioni successive.

## **HiSuite**

## **Introduzione a HiSuite**

Huawei **HiSuite** è uno strumento su PC utilizzato per gestire i dispositivi intelligenti Huawei con sistema Android (inclusi telefoni e tablet).

Dopo aver installato **HiSuite** sul computer, puoi gestire dati come contatti, messaggi, immagini, video e app, eseguire il backup dei dati e ripristinare i dati sul dispositivo, e aggiornare il dispositivo all'ultima versione.

- **1** Visita il sito Web ufficiale Huawei sul computer, cerca **HiSuite**, quindi scarica e installa l'ultima versione di **HiSuite**.
- **2** Usa un cavo USB per collegare il dispositivo al computer. Quando viene visualizzata una finestra di dialogo intitolata Utilizza USB per sul dispositivo, seleziona Trasferimento file.

**3** Sul computer, apri **HiSuite**, imposta la modalità di connessione su cavo USB. Quindi segui le istruzioni sullo schermo per stabilire una connessione tra il dispositivo e il computer.

## **Backup e ripristino dei dati tramite HiSuite**

Dopo aver installato **HiSuite** sul computer e aver connesso il computer al dispositivo, puoi usare **HiSuite** per eseguire il backup dei dati (come contatti, messaggi, registri delle chiamate, foto, video, file audio e documenti) dal dispositivo al computer. Puoi anche ripristinare i dati sul dispositivo dal computer.

#### **Eseguire il backup dei dati su un computer**

- **1** Nella home page di **HiSuite** fai clic su **Backup**.
- **2** Seleziona gli elementi di cui desideri eseguire il backup.
- **3** Fai clic su **Backup**, segui le istruzioni sullo schermo per impostare la password e i suggerimenti per la password, quindi conferma le impostazioni. Se dimentichi la password non potrai ripristinare i dati di backup.
- **4 HiSuite** eseguirà il backup dei dati selezionati. Durante il backup, mantieni collegato il cavo USB.
- **5** Fai clic su **Fine** quando è stato ultimato il backup di tutti i dati.

I dati di backup vengono salvati per impostazione predefinita sul computer, in C:\Users\*User* name\Documents\Hisuite\backup. Per modificare la directory di backup sul computer, vai in

> **Impostazioni** > **Backup**.

#### **Ripristinare i dati**

- **1** Nella home page di **HiSuite**, fai clic su **Ripristina**.
- **2** Fai clic su **File backup**, seleziona gli elementi che desideri ripristinare sul dispositivo, quindi fai clic su **Ripristina**.
- **3** Inserisci la password per i dati di backup e fai clic su **OK**.
- **4 HiSuite** ripristinerà quindi gli elementi selezionati. Tieni collegato il cavo USB durante l'intero processo di ripristino dei dati.
- **5** Fai clic su **Fine** quando tutti i dati sono stati ripristinati correttamente.

## **Aggiornare o ripristinare il sistema tramite HiSuite**

Dopo aver installato **HiSuite** sul computer e aver connesso il computer al dispositivo, puoi usare **HiSuite** per aggiornare il sistema del dispositivo.

#### **Aggiornare il sistema**

- Durante un aggiornamento di sistema le informazioni personali possono essere eliminate. Ti consigliamo di effettuare la copia di backup di tutti i dati prima di eseguire l'aggiornamento.
	- Assicurati che il dispositivo sia carico almeno al 20% e tieni il cavo USB collegato durante la procedura di aggiornamento. Non spegnere o riavviare il dispositivo, né rimuovere o inserire una scheda di memoria.
	- Alcune app di terze parti, come le app di online banking e di gioco, potrebbero non essere compatibili con la versione più recente del sistema. Gli sviluppatori delle app potrebbero impiegare del tempo per pubblicare una versione compatibile.

Nella home page di **HiSuite**, fai clic su **Aggiorna**. Se viene rilevata una nuova versione, verrà visualizzato il numero di versione e potrai fare clic sul numero di versione per iniziare l'aggiornamento del sistema.

Una volta completato l'aggiornamento, il dispositivo si riavvierà automaticamente.

## **Suggerimenti**

## **Suggerimenti**

Suggerimenti ti offre una grande quantità di informazioni in modo da poter familiarizzare rapidamente con il dispositivo e sfruttarlo al meglio. In **Suggerimenti** troverai anche una serie completa di guide utente per istruzioni più dettagliate.

- Card dal look vivace: Sfoglia le card di facile lettura, che contengono brevi filmati o immagini, per scoprire tutte le funzionalità più utili del dispositivo. Le card sono classificate in modo da poter passare direttamente alla categoria che ti interessa.
- Guide utente: Troverai istruzioni dettagliate nelle guide utente complete.
- Prova le funzioni: In alcune schede è disponibile un pulsante **Prova adesso** per provare immediatamente la funzione.

# **Impostazioni**

## **Cercare elementi in Impostazioni**

## **Cercare elementi in Impostazioni**

Stanco di arrancare tra i livelli delle impostazioni? Non devi fare altro che cercarli utilizzando la casella di ricerca.

- Scorri verso il basso dal centro della schermata per visualizzare la casella di ricerca. Inserisci il nome di un'impostazione per ottenere i risultati della ricerca.
- Apri **Impostazioni** e inserisci il nome di un'impostazione nella casella di ricerca nella parte superiore dello schermo per ottenere i risultati della ricerca.

## **Wi-Fi**

## **Connettersi a una rete Wi-Fi WLAN**

La connessione a Internet tramite Wi-Fi è un modo efficace per risparmiare traffico di dati mobili. Inoltre, puoi attivare il monitoraggio della sicurezza Wi-Fi per evitare hotspot rischiosi e garantire un accesso sicuro a Internet.

## **Connettersi a una rete Wi-Fi**

- Fai particolare attenzione quando ti connetti a un hotspot Wi-Fi pubblico gratuito per evitare rischi per la sicurezza e potenziali perdite economiche derivanti dalla diffusione delle informazioni personali.
- **1** Accedi a **Impostazioni** > **Wi-Fi** e attiva **Wi-Fi**.
- **2** Connettiti a una rete Wi-Fi nella schermata **Wi-Fi** utilizzando uno dei seguenti metodi:
	- Seleziona una rete Wi-Fi a cui connetterti in **Reti disponibili**. È richiesta una password per le reti criptate.
	- Per aggiungere manualmente una rete Wi-Fi, scorri verso la parte inferiore della schermata, tocca **Aggiungi rete**, quindi immetti SSID e password come richiesto per completare la connessione.

L'icona  $\widehat{\widehat{\,\bullet\,}}$  visualizzata sulla barra di stato indica che il dispositivo è connesso al Wi-Fi.

## **Wi-Fi Direct**

Puoi usare Wi-Fi Direct per trasferire dati tra dispositivi Huawei. Wi-Fi Direct è in grado di trasferire file di dimensioni maggiori più rapidamente di Bluetooth, senza la necessità di associare i dispositivi.

- **1** Sul dispositivo ricevente, vai in **Impostazioni** > **Wi-Fi** e attiva **Wi-Fi**.
- **2** Vai in **Altre impostazioni** > **Wi-Fi Direct** per iniziare la ricerca di dispositivi nelle vicinanze con Wi-Fi Direct attivato.
- **3** Sul dispositivo di invio, tocca e tieni premuto per selezionare i file che desideri condividere, tocca  $\mathcal{L}_{\circ}$  e seleziona Wi-Fi Direct.

<sup>1</sup> Questi passaggi possono essere diversi se condividi file direttamente da un'app.

- **4** Tocca l'icona del dispositivo ricevente per stabilire una connessione, quindi condividi i file.
- **5** Sul dispositivo ricevente, accetta la richiesta di trasferimento tramite Wi-Fi Direct.

Per visualizzare i file ricevuti, vai in Gestione file, quindi vai in Memoria interna > Wi-Fi **Direct** sulla scheda **Categorie**

## **Wi-Fi+**

Una volta attivato Wi-Fi+, quando il dispositivo rileva una rete Wi-Fi a cui è stato connesso in precedenza oppure gratuita, attiverà automaticamente il Wi-Fi e si connetterà alla rete. Il dispositivo valuterà anche la qualità della rete Wi-Fi corrente e passerà ai dati mobili se il segnale Wi-Fi è scarso.

- **1** Vai in **Impostazioni** > **Wi-Fi**.
- **2** Tocca **Altre impostazioni** e attiva o disattiva **Wi-Fi+**.

## **Bluetooth**

## **Nozioni di base su Bluetooth**

Puoi collegare il dispositivo a cuffie, altoparlanti e kit per auto Bluetooth. Puoi anche utilizzare Bluetooth per condividere i dati tra il tuo dispositivo e altri dispositivi. Assicurati che il tuo dispositivo sia a 10 m da altri dispositivi Bluetooth.

## **Attivare o disattivare Bluetooth**

Puoi attivare o disattivare Bluetooth in uno dei seguenti modi:

- Scorri verso il basso dalla barra di stato per aprire l'area notifiche, poi tocca  $\mathcal X$ attivare o disattivare **Bluetooth**. Tieni premuto l'interruttore per accedere alla schermata delle impostazioni di **Bluetooth**.
- Accedi a **Impostazioni** > **Bluetooth**, quindi attiva o disattiva **Bluetooth**.

## **Impostare un nome Bluetooth**

Imposta un nome Bluetooth per il dispositivo per identificarlo facilmente durante la connessione.

- **1** Nella schermata delle impostazioni **Bluetooth**, attiva l'interruttore **Bluetooth**.
- **2** Tocca **Nome dispositivo**, inserisci un nome, quindi tocca **OK**.

#### **Associare a un dispositivo Bluetooth**

- **1** Attiva Bluetooth sul dispositivo di destinazione e impostalo come rilevabile. Per istruzioni dettagliate, consulta la guida utente del dispositivo.
- **2** Dal tuo dispositivo, accedi alla schermata delle impostazioni **Bluetooth** e attiva **Bluetooth** perché il tuo dispositivo cerchi automaticamente i dispositivi Bluetooth nelle vicinanze.
- **3** Dall'elenco **Dispositivi disponibili**, scegli quello con cui desideri associare il tuo dispositivo e segui le istruzioni visualizzate per completare l'associazione.

Nella schermata delle impostazioni **Bluetooth**, tocca <sup>?</sup> per visualizzare i suggerimenti per la connessione di vari dispositivi Bluetooth.

#### **Trasferire file tramite Bluetooth**

Puoi usare Bluetooth per trasferire video, immagini, contatti e altro su altri dispositivi, purché i due dispositivi si trovino entro la portata efficace di Bluetooth.

- **1** Associa i dispositivi di invio e ricezione tramite Bluetooth.
- **2** Sul dispositivo di invio, tocca e tieni premuto un file, seleziona i file che desideri

condividere, tocca **c** e seleziona **Bluetooth**.

 $\bullet$  Le operazioni possono variare se condividi file direttamente dalle app.

- **3** Tocca il nome Bluetooth del dispositivo di ricezione per iniziare la condivisione.
- **4** Sul dispositivo di ricezione, accetta la richiesta di trasferimento Bluetooth.

#### **Dissociare un dispositivo Bluetooth**

- **1** Nella schermata delle impostazioni **Bluetooth**, attiva l'interruttore **Bluetooth**.
- **2** Nell'elenco **Dispositivi associati**, tocca  $\{0\}$  accanto al nome del dispositivo che desideri dissociare, quindi tocca **Dissocia**.

## **Dati mobili**

## **Connettersi ai dati mobili**

- **1** Assicurati che i dati mobili siano disponibili sulla tua scheda SIM. I tablet solo Wi-Fi non supportano i dati mobili.
- **2** Per connetterti ai dati mobili, usa uno dei seguenti metodi.
	- Scorri verso il basso dalla barra di stato per aprire l'area notifiche, quindi scorri ancora

verso il basso per visualizzare tutti gli interruttori scorciatoia. Tocca  $1\!\!1$  per attivare **Dati mobili**.

## • Vai in **Impostazioni** > **Rete mobile** > **Dati mobili** e attiva **Dati mobili**.

Per conservare la carica della batteria e ridurre l'utilizzo dei dati, disattiva il servizio dati mobili quando non è necessario.

## **Hotspot personale**

I servizi dati non sono supportati su tablet solo Wi-Fi.

Una volta attivato **Hotspot personale**, puoi condividere con altri dispositivi i dati mobili o la rete Wi-Fi a cui è connesso attualmente il tuo dispositivo.

#### **Condividere la connessione di rete tramite hotspot personale**

- Gli elementi elencati di seguito sono disponibili solamente in alcuni Paesi e aree geografiche. Se il dispositivo non offre un elemento specifico, significa che la funzione corrispondente non è supportata.
- **1** Vai in **Impostazioni** > **Rete mobile** > **Hotspot personale**.
- **2** Imposta **Nome dispositivo** e **Password**.
- **3** Nel caso di una rete Wi-Fi, puoi impostare la banda di frequenza AP dell'hotspot Wi-Fi. Vai in **Altro** > **Banda AP**, quindi tocca **2,4 GHz** o **5 GHz**.
- **4** Nel caso di dati mobili, puoi impostare un limite di dati mobili per una singola sessione. Vai in **Altro** > **Limite dati** e imposta il limite. Una volta raggiunto questo limite, il dispositivo disattiverà automaticamente l'hotspot.
- **5** Attiva **Hotspot personale** e il tuo dispositivo condividerà con altri dispositivi i dati mobili o la rete Wi-Fi a cui sei connesso attualmente.

#### **Condividere la connessione di rete tramite Bluetooth**

- **1** Accedi a **Impostazioni** > **Bluetooth**, attiva **Bluetooth**, seleziona un dispositivo, quindi segui le istruzioni sullo schermo per completare l'associazione.
- **2** Accedi a **Impostazioni** > **Rete mobile** > **Hotspot personale** > **Altro** e attiva **Tethering Bluetooth**.
- **3** Nella schermata delle impostazioni di **Bluetooth** del dispositivo associato, tocca accanto al nome del dispositivo e attiva **Accesso Internet** per stabilire una connessione a Internet e condividere la connessione di rete.

#### **Condividere la connessione di rete tramite USB**

- **1** Utilizza un cavo USB per collegare il dispositivo a un computer.
- **2** Sul dispositivo, accedi a **Impostazioni** > **Rete mobile** > **Hotspot personale** > **Altro** e attiva **Tethering USB** per condividere i dati mobili o la rete Wi-Fi.

## **Gestire l'utilizzo dei dati**

 $\bullet$  Questa funzione non è supportata su tablet solo Wi-Fi.

Apri **Gestione tablet**, quindi tocca **Utilizzo dati** per visualizzare l'utilizzo dei dati e gestire l'accesso alla rete.

**Visualizzare e gestire app ad alto consumo di dati**

- **1** Puoi scoprire quanti dati utilizzano le tue app l'una rispetto all'altra accedendo a **Utilizzo dati del mese** nella schermata di utilizzo dei dati.
- **2** Tocca un'app ad alto consumo di dati per impostare limiti di utilizzo dei dati mobili, dei dati in roaming o dei dati in background.

#### **Visualizzare e impostare l'autorizzazione di accesso alla rete di un'app**

Nella schermata Utilizzo dei dati, tocca Accesso rete, quindi modifica le impostazioni per le app che consumano una grande quantità di dati (come le app di streaming video) in modo che possano essere utilizzate solo quando sei connesso a una rete Wi-Fi.

#### **Attivare o disattivare Risparmio dati smart**

Attiva Risparmio dati smart per impedire alle app di utilizzare i dati mobili in background.

- **1** Nella schermata Utilizzo dei dati, tocca **Risparmio dati smart**, quindi attivalo. Verrà quindi visualizzata l'icona  $\bigoplus$  sulla barra di stato.
- **2** Se vuoi consentire l'accesso illimitato ai dati per alcune app anche quando sono in esecuzione in background, attiva gli interruttori per queste app.

## **Aggiungere promemoria sull'utilizzo dei dati mobili**

Aggiungi piani dati per le tue schede SIM e aggiungi promemoria sull'utilizzo in Optimizer per tenerti informato sul consumo di dati.

- **1** Nella schermata di utilizzo dei dati, vai in **Altre impostazioni dati** > **Limite dei dati mensili** e segui le istruzioni sullo schermo per aggiungere un piano dati.
- **2** Nella schermata **Altre impostazioni dati**, tocca **Promemoria utilizzo**. Da lì, puoi impostare se inviare una notifica oppure disattivare i dati mobili una volta superato il limite di dati mensili o il limite di dati di roaming.
- **3** Nella schermata **Altre impostazioni dati** puoi impostare se mostrare i dati utilizzati quando lo schermo è bloccato.

## **Attivare il roaming dati**

I servizi dati non sono supportati su tablet solo Wi-Fi.

Una volta attivato il servizio di roaming internazionale, puoi attivare questa funzione per usare i dati mobili quando viaggi in un altro paese o regione.

- Questa funzione richiede il supporto da parte dell'operatore di telefonia mobile. Per maggiori dettagli, contatta l'operatore.
	- Possono essere addebitate tariffe per l'uso del roaming internazionale. Per i dettagli su come vengono addebitate le tariffe di roaming dati, contatta il tuo operatore.

Accedi a **Impostazioni** > **Rete mobile** > **Dati mobili**. Nella scheda SIM per cui vuoi attivare la funzione di roaming dati, attiva **Dati roaming**.

## **Altre connessioni**

## **Modalità aereo**

Quando viaggi in aereo, puoi attivare la Modalità aereo se richiesto dalla compagnia aerea. In Modalità aereo, il dispositivo non sarà in grado di effettuare chiamate, inviare o ricevere messaggi SMS o utilizzare dati mobili, ma saranno disponibili tutte le altre funzioni.

Puoi attivare o disattivare la Modalità aereo utilizzando uno dei metodi seguenti.

• Scorri verso il basso dalla barra di stato per aprire l'area notifiche, quindi scorri di nuovo

verso il basso per mostrare tutte le scorciatoie. Tocca per attivare o disattivare **Modalità aereo**.

## • Vai in **Impostazioni** > **Rete mobile** e attiva o disattiva **Modalità aereo**.

Quando la Modalità aereo è attivata, Wi-Fi e Bluetooth verranno automaticamente disattivati. Puoi riattivarli se autorizzato dalla compagnia aerea.

## **Huawei Share**

Huawei Share è una tecnologia di condivisione wireless che consente di trasferire rapidamente immagini, video, documenti e altri tipi di file tra dispositivi. Questa tecnologia usa Bluetooth per rilevare i dispositivi vicini che supportano Huawei Share e utilizza Wi-Fi Direct per trasferire file senza utilizzare i dati mobili.

## **Attivare o disattivare Huawei Share**

Puoi attivare o disattivare Huawei Share in uno dei seguenti modi.

- Scorri verso il basso dalla barra di stato per aprire l'area notifiche, poi tocca ((•)) per attivare o disattivare **Huawei Share**. Tocca e tieni premuto l'interruttore per accedere alla schermata delle impostazioni di **Huawei Share**.
- Vai in **Impostazioni** > **Altre connessioni** > **Huawei Share** e attiva o disattiva **Huawei Share**.

L'attivazione di Huawei Share attiva automaticamente la rete Wi-Fi e Bluetooth.

## **Condividere rapidamente file tra i dispositivi utilizzando Huawei Share**

Puoi usare Huawei Share per condividere rapidamente file tra dispositivi Huawei. Il destinatario può visualizzare i file in anteprima prima che vengano inviati, quindi visualizzare l'intero contenuto dei file una volta ricevuti. Ad esempio, il destinatario può visualizzare le foto o i video ricevuti nella Galleria.

- **1** Sul dispositivo di ricezione, attiva **Huawei Share**.
- **2** Sul dispositivo di invio, tocca e tieni premuto per selezionare i file che desideri condividere, quindi tocca . Tocca **Huawei Share**, quindi tocca l'icona del dispositivo di destinazione per inviare i file.

 $\bullet$  Questi passaggi possono essere diversi se condividi file direttamente da un'app.

**3** Sul dispositivo di ricezione, tocca **Accetta** per accettare il trasferimento.

Per visualizzare i file ricevuti, vai in Gestione file, quindi vai in Memoria interna > Huawei **Share** sulla scheda **Categorie**.

Immagini o video ricevuti sono disponibili anche in **Galleria** > **Album** > **Huawei Share**.

#### **Condividere file tra il dispositivo e il computer con Huawei Share**

Puoi usare Huawei Share per condividere i file in modo semplice e veloce in modalità wireless tra il dispositivo e un computer (Windows o macOS).

- **1** Assicurati che il dispositivo e il computer siano collegati alla stessa rete Wi-Fi.
- **2** Sul dispositivo, vai alla schermata **Huawei Share** delle impostazioni e attiva **Huawei Share** e **Condivisione computer**.
- **3** Prendi nota del nome visualizzato accanto a **Nome mostrato sui computer** e del nome utente e della password in Verifica.
- **4** Sul computer, vai in:
	- Windows: **Questo PC (Computer)** > **Rete**.
	- macOS: **Finder** > **Accedi** > **Rete**.
		- Attualmente, questa funzione è disponibile solo su Mac con macOS da 10.8 a 10.14.
- **5** Sul computer, fai doppio clic sul nome del dispositivo e inserisci il nome utente e la password annotati in precedenza.
- **6** Apri una cartella condivisa sul dispositivo, ad esempio la memoria interna o la cartella Album, per visualizzare, modificare o copiare i file dal dispositivo al computer o viceversa. Le modifiche apportate ai file nelle cartelle condivise sul computer verranno sincronizzate automaticamente con il dispositivo e viceversa.

#### **Stampa one-touch con Huawei Share**

Quando una stampante che supporta Huawei Share si trova nelle vicinanze, puoi usare Huawei Share per trovare la stampante e stampare immagini o file PDF dal dispositivo.

**1** A seconda del tipo di stampante, verifica quanto segue.

- Stampanti compatibili con Wi-Fi: la stampante deve essere accesa e connessa alla stessa rete del dispositivo.
- Stampanti compatibili con Wi-Fi Direct: la stampante deve essere accesa e Wi-Fi Direct deve essere attivato.
- Stampanti Bluetooth: La stampante deve essere accesa e rilevabile via Bluetooth.
- **2** Sul dispositivo, visualizza l'anteprima del file da stampare, quindi vai in **Condividi** > **Huawei Share**.
- **3** Una volta che la stampante è stata rilevata, tocca il suo nome sul dispositivo e regola le impostazioni nella schermata di anteprima. Quindi tocca **STAMPA** per stampare. Se stai collegando una stampante Bluetooth al dispositivo per la prima volta, trova la stampante sul dispositivo, tocca il nome della stampante, quindi tieni premuto il tasto di accensione sulla stampante per circa 1 secondo per confermare la connessione.

Per un elenco di stampanti supportate, tocca **Guida** nella schermata di condivisione di Huawei Share, seleziona **Stampanti**, quindi tocca **Quali stampanti sono supportate?**.

## **Connettersi a un computer utilizzando un cavo USB**

- **1** Collega il dispositivo a un computer con un cavo USB. Dopo l'installazione automatica del driver sul computer, verrà visualizzata una lettera di unità corrispondente al dispositivo.
- **2** Sul dispositivo, scorri verso il basso dalla barra di stato per aprire l'area notifiche, vai in **Impostazioni** > **Tocca per altre opzioni** e seleziona una delle seguenti modalità.
	- **Trasferisci foto**: utilizza il protocollo PTP (Picture Transfer Protocol) per trasferire foto tra il dispositivo e il computer. Nella nuova unità sul computer, puoi visualizzare le foto archiviate sul dispositivo o copiare e incollare le foto tra i due dispositivi.
	- **Trasferisci file**: utilizza il protocollo MTP (Media Transfer Protocol) per trasferire file multimediali tra il dispositivo e il computer. Nella nuova unità sul computer, puoi visualizzare i file archiviati sul dispositivo o copiare e incollare i file tra i due dispositivi. Installa Windows Media Player 11 o versione successiva sul computer per
		- visualizzare i file multimediali sul dispositivo.
	- **Inserisci MIDI**: utilizza l'interfaccia MIDI (Musical Instrument Digital Interface) per usare il dispositivo come ingresso audio per riprodurre musica sul computer.

## **Stampa**

Connetti il dispositivo a una stampante certificata Mopria tramite Wi-Fi e sarai in grado di stampare immagini e documenti dal dispositivo.

#### **Connettere il dispositivo a una stampante**

- **1** Consulta il manuale della stampante o rivolgiti al produttore per verificare che sia certificata Mopria. In caso contrario, consulta il produttore per installare l'app o il plug-in corrispondente sul dispositivo.
- **2** Connetti il dispositivo e la stampante alla stessa rete Wi-Fi utilizzando uno dei seguenti metodi.
	- Connessione a un router: attiva il Wi-Fi sulla stampante e connettila al router. Sul dispositivo, attiva **Wi-Fi**, connettiti allo stesso router, quindi segui le istruzioni sullo schermo per completare la configurazione delle impostazioni.
- Uso di Wi-Fi Direct: se la stampante supporta Wi-Fi Direct, segui le istruzioni nel manuale della stampante per attivare questa funzione. Sul dispositivo, attiva **Wi-Fi Direct**, quindi tocca la stampante per stabilire la connessione.
- Connessione all'hotspot della stampante: se la stampante può fungere anche da hotspot Wi-Fi, segui le istruzioni nel manuale della stampante per attivare l'hotspot e impostare una password. Sul dispositivo, attiva **Wi-Fi**, tocca l'hotspot della stampante, quindi segui le istruzioni sullo schermo per completare le impostazioni.
- **3** Vai in **Impostazioni** > Altre connessioni > Stampa > Servizio predefinito di stampa e attiva Servizio predefinito di stampa.
- **4** Seleziona la stampante dai risultati della ricerca e segui le istruzioni sullo schermo per aggiungere la stampante.

#### **Stampare file**

Per stampare i file in **Galleria** e **Blocco note**, procedi come seque:

- Stampare un'immagine: apri **Galleria**. Apri l'immagine che desideri stampare, accedi a **Altro** > **Stampa o esporta in PDF**, seleziona la stampante, quindi segui le istruzioni sullo schermo per completare la stampa.
- Stampare un appunto: apri **Blocco note**. Apri l'appunto che desideri stampare, tocca **Stampa**, quindi segui le istruzioni sullo schermo per completare la stampa.

## **Connettersi a una rete VPN**

Una rete privata virtuale (VPN, Virtual Private Network) è una connessione temporanea che instrada una rete privata attraverso una rete pubblica, crittografando la trasmissione dei dati per mantenere la sicurezza.

Quando lavori fuori dall'ufficio, puoi utilizzare una VPN per accedere in modo sicuro alla rete Intranet aziendale.

Sono supportati i seguenti tipi di server:

- PPTP: È l'acronimo di Point-to-Point Tunneling Protocol, che consente la crittografia MPPE.
- L2TP: È l'acronimo di Layer 2 (Data Link Layer) Tunneling Protocol, che consente la crittografia IPSec PSK e IPSec RSA.
- IPSec Xauth: Consente la crittografia PSK, RSA e RSA ibrida.

#### **Connettersi a un server PPTP**

- **1** Ottieni un nome server e indirizzo VPN dall'amministratore del server VPN.
- **2** Accedi a **Impostazioni** > **Altre connessioni** > **VPN** > **Aggiungi rete VPN**, inserisci il nome VPN, imposta il tipo di server su PPTP, quindi inserisci l'indirizzo del server.
- **3** Se il server VPN non ha un indirizzo DNS, tocca **Mostra opzioni avanzate**, quindi inserisci il dominio DNS, l'indirizzo del server DNS e il percorso di inoltro.
- **4** Tocca **Salva**.
- **5** Tocca il VPN appena impostato, inserisci il nome utente VPN e la password, quindi tocca **Connetti**.

#### **Connettersi a un server L2TP/IPSec PSK**

- **1** Ottieni il nome del server VPN, l'indirizzo del server, la chiave L2TP (opzionale), l'identificatore IPSec (opzionale) e la chiave precondivisa IPSec dall'amministratore del server VPN.
- **2** Accedi a **Impostazioni** > **Altre connessioni** > **VPN** > **Aggiungi rete VPN**, inserisci il nome del server VPN, imposta il tipo di server su L2TP/IPSec PSK, quindi inserisci l'indirizzo del server, la chiave L2TP, l'identificatore IPSec e la chiave precondivisa IPSec.
- **3** Se il server VPN non ha un indirizzo DNS, tocca **Mostra opzioni avanzate** e inserisci il dominio DNS, l'indirizzo del server DNS e il percorso di inoltro.
- **4** Tocca **Salva**.
- **5** Tocca il VPN appena impostato, inserisci il nome utente VPN e la password, quindi tocca **Connetti**.

## **Schermata Home e sfondo**

## **Gestire la schermata Home**

Puoi personalizzare il layout della schermata Home in base alle tue abitudini di utilizzo del dispositivo.

#### **Mantenere allineate le icone della schermata Home**

Avvicina due dita nella schermata Home per accedere alla modalità **Impostazioni schermata Home**, quindi attiva **Allineamento automatico**. Con questa funzione attivata, gli spazi vuoti vengono riempiti automaticamente quando le app vengono rimosse.

#### **Bloccare le posizioni delle icone della schermata Home**

Avvicina due dita nella schermata Home per accedere alla modalità **Impostazioni schermata Home**, quindi attiva **Blocca layout**.

#### **Selezionare il modello di layout della schermata Home**

Avvicina due dita nella schermata Home per accedere a **Impostazioni schermata Home** > **Layout**, quindi scegli il modello di layout che preferisci.

#### **Aggiungere o rimuovere le icone delle app in una cartella**

Apri una cartella e tocca . Quindi potrai:

- Selezionare una o più app e toccare **OK** per aggiungerle alla cartella.
- Deselezionare una o più app e toccare **OK** per rimuoverle dalla cartella. Se deselezioni tutte le app, la cartella verrà eliminata.

## **Drawer delle app**

Puoi mettere le tue app in un drawer e visualizzare solo le app utilizzate di frequente nella schermata Home per semplificare la schermata Home.

## **Attivare il drawer delle app**

## Accedi a **Impostazioni** > **Schermata Home e sfondi** > **Stile schermata Home** e seleziona **Drawer**.

Una volta attivato, puoi scorrere verso l'alto nella schermata Home per accedere a tutte le tue app nel drawer.

## **Disattivare lo stile del drawer**

Per disattivare lo stile del drawer, imposta **Stile schermata Home** su **Standard**.

## **Display e luminosità**

## **Modalità eBook**

Usa la modalità eBook per prevenire l'affaticamento degli occhi se leggi per molto tempo sul dispositivo. Quando la modalità eBook è attivata, lo schermo del dispositivo diventa bianco e nero per rendere più facile la vista e aiutarti ad avere un'esperienza di lettura confortevole.

Puoi attivare o disattivare la modalità eBook utilizzando uno dei metodi seguenti.

• Scorri verso il basso dalla barra di stato per aprire l'area notifiche, quindi scorri di nuovo

verso il basso per mostrare tutte le scorciatoie. Tocca **puls per attivare o disattivare Modalità eBook**.

Se l'interruttore non è disponibile, tocca  $\mathbb Z$  e trova e trascina l'interruttore verso la parte superiore dello schermo per visualizzarlo nell'area notifiche.

- Vai in **Impostazioni** > **Display e luminosità** e attiva o disattiva **Modalità eBook**.
- $\bullet \bullet \bullet$  Se la modalità eBook è attivata insieme alla modalità Protezione occhi, avrà la priorità la modalità eBook che cambierà lo schermo del dispositivo in bianco e nero.
	- Se la modalità eBook è abilitata insieme alla modalità scura, lo sfondo dello schermo sarà nero e il testo sarà bianco.

## **Luminosità, colore e temperatura colore**

È possibile impostare la luminosità dello schermo, la modalità colore e la temperatura colore in base alle proprie preferenze.

#### **Regolare manualmente la luminosità dello schermo**

Puoi regolare manualmente la luminosità dello schermo utilizzando uno dei seguenti metodi:

- Scorri verso il basso dalla barra di stato per aprire l'area notifiche. Nella sezione  $\widetilde{\mathcal{P}}$ . trascina il cursore per regolare la luminosità dello schermo.
- Accedi a **Impostazioni** > **Display e luminosità**. Nella sezione , trascina il cursore per regolare la luminosità dello schermo.

#### **Regolare la temperatura colore**

Accedi a **Impostazioni** > **Display e luminosità** > **Temperatura colore** e seleziona la temperatura colore che preferisci. **Predefinita** e **Calda** sono più riposanti per gli occhi e sono quindi consigliate.

- **Predefinita**: colori naturali
- **Calda**: colori giallastri
- **Fredda**: colori biancastri
- Puoi toccare un punto qualsiasi del cerchio dei colori o trascinare il punto per regolare la temperatura colore.

## **Modalità Protezione occhi**

La modalità Protezione occhi può ridurre in modo efficace la luce blu e regolare lo schermo su colori più caldi, riducendo l'affaticamento degli occhi e proteggendoti la vista.

- $\bullet$   $\bullet$  Dopo ogni mezz'ora davanti allo schermo, riposa gli occhi per almeno 10 minuti.
	- Guarda in lontananza per regolare i muscoli della messa a fuoco dei tuoi occhi ed evitare l'affaticamento degli stessi.
	- Praticare buone abitudini per la cura dei propri occhi proteggerà la tua vista e preverrà la miopia.

#### **Attivare o disattivare la modalità Protezione occhi**

• Scorri verso il basso dalla barra di stato per aprire l'area notifiche, quindi scorri di nuovo

verso il basso per mostrare tutte le scorciatoie. Tocca  $\bullet$  per attivare o disattivare

**Protezione occhi**. Tieni premuto per accedere alla schermata delle impostazioni **Protezione occhi**.

• Accedi a **Impostazioni** > **Display e luminosità** > **Protezione occhi** e attiva o disattiva **Attiva tutto il giorno**.

Una volta che **Protezione occhi** è attivata, verrà visualizzata l'icona  $\odot$  nella barra di stato e lo schermo assumerà una tonalità gialla a causa della riduzione dell'emissione di luce blu.

#### Impostare una pianificazione per la modalità Protezione occhi

Accedi a **Impostazioni** > **Display e luminosità** > **Protezione occhi**, attiva **Programmato**, quindi imposta **Ora di inizio** e **Ora di Ēn** secondo le tue preferenze.

#### **Personalizzare la modalità Protezione occhi**

Passa a **Impostazioni** > **Display e luminosità** > **Protezione occhi**, attiva **Attiva tutto il giorno** o configura **Programmato** e regola il cursore sotto **Livello filtro** per personalizzare la quantità di luce blu da filtrare.

## **Modalità scura**

In condizioni di scarsa luminosità o di notte, puoi attivare **Modalità scura** per applicare una combinazione di colori più scura, che aiuta a evitare che uno schermo troppo luminoso sforzi la vista.

Accedi a **Impostazioni** > **Display e luminosità** e attiva o disattiva **Modalità scura**.

## **Regolare le impostazioni di Stile testo**

È possibile regolare le dimensioni del testo del sistema e le dimensioni di visualizzazione dell'app, nonché lo stile del testo.

#### **Ingrandire o ridurre le dimensioni del testo**

Accedi a **Impostazioni** > **Display e luminosità** > **Dimensioni testo e display** e trascina il cursore per **Dimensione testo**.

#### **Ingrandire o ridurre le dimensioni di visualizzazione**

**Dimensione display** determina la dimensione del contenuto (inclusi testo e immagini) visualizzato all'interno delle app.

## Accedi a **Impostazioni** > **Display e luminosità** > **Dimensioni testo e display** e trascina il cursore per **Dimensione display**.

## **Risoluzione dello schermo**

#### **Usare la risoluzione dello schermo intelligente**

Accedi a **Impostazioni** > **Display e luminosità** e attiva **Risoluzione intelligente**. Il dispositivo regolerà automaticamente la risoluzione dello schermo in base allo stato corrente.

## **Visualizzare il nome dell'operatore e la velocità della rete nella barra di stato**

Puoi controllare il nome dell'operatore e la velocità della rete a colpo d'occhio sulla barra di stato.

Accedi a **Impostazioni** > **Display e luminosità** > **Altre impostazioni display** e attiva o disattiva **Mostra nome operatore** e **Visualizza velocità di rete** in base alle tue preferenze.

Questa funzione non è supportata su tablet solo Wi-Fi.

## **Passare automaticamente tra schermate verticali e orizzontali**

Il sensore di gravità integrato del dispositivo consente di alternare automaticamente tra orientamento orizzontale e verticale quando ruoti lo schermo.

Scorri verso il basso dalla barra di stato per aprire l'area notifiche, quindi scorri di nuovo

verso il basso per mostrare tutte le scorciatoie. Tocca  $\bigotimes$  per attivare o disattivare questa funzione.

## **GPU Turbo**

GPU Turbo rappresenta un rinnovamento radicale del framework di elaborazione grafica del dispositivo fin dal livello più elementare; integra hardware e software per ottenere un'elaborazione grafica accelerata. Migliora l'efficienza di elaborazione grafica, la qualità dell'immagine e le prestazioni del dispositivo, riducendo al contempo il consumo di energia del sistema.

Il risultato finale è un miglioramento notevole dell'esperienza utente quando usa giochi che sfruttano la grafica in modo intensivo.

## **Suoni e vibrazioni**

## **Non disturbare**

**Non disturbare** ti aiuta a evitare le interruzioni quando devi concentrarti. Quando questa modalità è attiva, le chiamate e i messaggi verranno disattivati e le notifiche banner non verranno visualizzate.

#### **Attivare o disattivare Non disturbare**

Puoi attivare o disattivare Non disturbare utilizzando uno dei seguenti metodi.

• Scorri verso il basso dalla barra di stato per aprire l'area notifiche, quindi scorri di nuovo

verso il basso per mostrare tutte le scorciatoie. Tocca per attivare o disattivare **Non** 

**disturbare**. Puoi tenere premuto per accedere alla schermata delle impostazioni di **Non disturbare**.

Questa funzione non è supportata su tablet solo Wi-Fi.

• Vai in **Impostazioni** > **Suoni e vibrazione** > **Non disturbare** e attiva o disattiva **Non disturbare**.

Quando la funzione Non disturbare è attivata, verrà visualizzato  $\vee$  nella barra di stato. Puoi controllare le notifiche sulla schermata di blocco o scorrendo verso il basso dalla barra

di stato per aprire l'area notifiche. Scorri verso sinistra su una notifica e tocca  $\overline{\text{Q}}$  ber ritardarla.

Quando ricevi chiamate, notifiche o messaggi, questi verranno silenziati, lo schermo non si illuminerà e le notifiche banner non verranno visualizzate.

#### Impostare una pianificazione per Non disturbare

- **1** Vai in **Impostazioni** > **Suoni e vibrazione** > **Non disturbare** e disattiva **Non disturbare**.
- **2** Attiva **Programmato**. Per impostazione predefinita, il dispositivo attiverà la modalità Non disturbare all'ora specificata il sabato e la domenica.
- **3** Tocca **Programmato** per impostare l'intervallo di tempo e il ciclo di ripetizione.
- **4** Puoi anche toccare **Aggiungi** per impostare più orari di inizio.

#### **Eccezioni in modalità Non disturbare**

Mentre sei in modalità **Non disturbare**, puoi consentire al dispositivo di squillare per chiamate e messaggi provenienti da determinate origini in modo da non perdere nulla di importante.

Accedi a **Impostazioni** > **Suoni e vibrazione** > **Non disturbare** e attiva **Non disturbare** o **Programmato**. Quindi potrai:

- Toccare **Chiamate** o **Messaggi** e selezionare una delle opzioni. Se imposti un'eccezione, il dispositivo squillerà per chiamate o messaggi dall'origine selezionata.
- Una volta attivato **Chiamate ripetute**, una seconda chiamata dallo stesso numero entro 15 minuti non verrà silenziata.
- Le chiamate vocali non sono supportate su tablet solo Wi-Fi.

## **Impostare una suoneria per le chiamate in arrivo**

Le chiamate vocali non sono supportate su tablet solo Wi-Fi.

Come suoneria per le chiamate in arrivo, puoi impostare la tua melodia preferita o un video.

#### **Impostare una suoneria musicale**

- **1** Accedi a **Telefono** > > **Impostazioni** > **Suoneria** o **Impostazioni** > **Suoni e vibrazione** > **Suoneria tablet**.
- **2** Seleziona una suoneria di sistema o tocca **Musica sul dispositivo** per selezionare un brano locale come suoneria.

#### **Impostare una suoneria per un contatto**

- **1** Apri **Telefono**, tocca la scheda **Contatti** nella parte inferiore della schermata, quindi seleziona il contatto per cui desideri impostare una suoneria.
- **2** Nella schermata dei dettagli del contatto, tocca **Suoneria** e seleziona una suoneria.

## **Impostare il tono di notifica SMS**

- **1** Accedi a **Impostazioni** > **Suoni e vibrazione**, quindi tocca **Tono messaggi**.
- **2** Seleziona un tono predefinito o tocca Musica sul dispositivo per selezionare un brano locale come tono di notifica SMS.
- Questa funzione non è supportata su tablet solo Wi-Fi.

## Impostare il tono di notifica

Puoi impostare un tono di notifica globale o impostare toni per app specifiche, come Blocco note o Calendario.

#### Impostare il tono di notifica predefinito

- **1** Accedi a **Impostazioni** > **Suoni e vibrazione** e tocca **Suono di notifica**.
- **2** Seleziona un tono predefinito o tocca **Musica sul dispositivo** per selezionare un brano locale come tono di notifica.

#### Impostare il tono di notifica per un'app specifica

Puoi impostare il tono di notifica per alcune app procedendo come seque:

- 
- **1** Accedi a **Impostazioni** > **App** > **App**.
- **2** Seleziona un'app (ad esempio **Blocco note**).
- **3** Accedi a **Notifiche** > **Notifiche Liste cose da fare** > **Suoneria**.
- **4** Seleziona un tono predefinito o tocca **Musica sul dispositivo** per selezionare un brano locale come tono di notifica.

#### **Effetti sonori Huawei Histen**

Gli effetti audio Histen Huawei, con supporto audio surround 3D, offrono un audio vivido e nitido per creare un'esperienza audio coinvolgente.

Gli effetti audio Histen Huawei sono disponibili solo quando sono collegate le cuffie.

## Vai in **Impostazioni** > **Suoni e vibrazione** > **čìì² audio Histen Huawei** e seleziona un'opzione:

- **Automatico**: identifica automaticamente l'audio riprodotto e applica in maniera intelligente gli effetti audio per ottimizzare l'esperienza.
- Audio 3D: fornisce effetti audio spaziali 3D.
- **Naturale**: riproduce fedelmente l'audio originale.
- **Standard**: richiede meno energia per la riproduzione audio. Puoi anche personalizzare le impostazioni dell'equalizzatore per ottenere l'audio che desideri.

Le modalità **Automatico, Audio 3D** e Standard consentono di selezionare un tipo di cuffie, in modo da poter abbinare gli effetti audio alle cuffie.

## **Notifiche**

## **Badge app**

Quando arrivano nuove notifiche per un'app, verrà visualizzato un badge con un numero sull'icona dell'app. Puoi anche impostare un punto come badge o nascondere il badge per alcune o tutte le app.

#### **Disattivare il badge delle app**

- **1** Accedi a **Impostazioni** > **Notifiche** e tocca **Badge icona app.**
- **2** Disattiva l'interruttore per alcune o tutte le app.

#### **Cambiare la modalità di visualizzazione del badge**

Sulla schermata **Badge icona app**, tocca **Modalità di visualizzazione badge**, quindi seleziona **Numeri** o **Punti** in base alle tue preferenze.

## Disattivare o modificare le notifiche delle app

#### **Disattivare le notifiche delle app**

Puoi scegliere di non ricevere notifiche dalle app nei modi seguenti:

- Dopo aver ricevuto una notifica da un'app, individuala nell'area delle notifiche, scorri verso
- sinistra sulla notifica, passa a  $\overline{Q}$  > **Altre impostazioni** e disattiva **Consenti notifiche**.
- Passa a **Impostazioni > Notifiche**, individua l'app per cui desideri disattivare le notifiche, quindi disattiva **Consenti notifiche**.
- Passa a **Impostazioni** > **App** > **App**, tocca l'icona dell'app che vuoi impostare, tocca **Notifiche** e disattiva **Consenti notifiche**.

#### Cambiare la modalità di invio delle notifiche delle app

- **1** Passa a **Impostazioni** > **Notifiche**, seleziona un'app e attiva **Consenti notifiche**.
- **2** Segui le istruzioni sullo schermo per configurare l'invio delle notifiche:
	- Silenzia le notifiche.
	- Seleziona lo stile delle notifiche (incluse le notifiche della schermata di blocco e i banner).
- Seleziona un suono di notifica.
- Attiva o disattiva la funzione che consente le notifiche dall'app anche quando è attivata la modalità Non disturbare.
- *i* I metodi di notifica supportati da un'app possono variare.

## Notifiche della schermata di blocco

Vai in **Impostazioni > Notifiche** e attiva **Nascondi il contenuto della notifica**. Il contenuto delle notifiche non verrà più visualizzato nella schermata di blocco del dispositivo. Quando Nascondi il contenuto della notifica è disattivato, il contenuto delle nuove notifiche viene visualizzato sulla schermata di blocco.

## **Altre impostazioni delle notifiche**

Accedi a **Impostazioni > Notifiche > Altre impostazioni di notifica** e attiva **Notifiche attiva schermo**. Il dispositivo accenderà automaticamente lo schermo quando riceve una notifica

## **Biometria e password**

## **Password di blocco**

Puoi impostare una password numerica, a modello o ibrida come password di blocco.

#### **Eliminare la password di blocco**

Puoi impostare una password numerica, a modello o ibrida.

- **1** Accedi a **Impostazioni** > **Dati biometrici e password** e tocca **Password schermata di blocco**.
- **2** Inserisci una password contenente 6 cifre.
- **3** In alternativa, tocca **Modifica il metodo di sblocco** e seleziona un tipo di password, quindi segui le istruzioni sullo schermo per inserire una nuova password.

#### **Cambiare la password di blocco**

- **1** Nella schermata Dati biometrici e password, accedi a Modifica la password di blocco **schermo**.
- **2** Inserisci la password di blocco originale.
- **3** Inserisci una nuova password o tocca **Modifica il metodo di sblocco** per selezionare un tipo di password, quindi segui le istruzioni sullo schermo per inserire una nuova password.

#### **Disattivare la password di blocco**

Nella schermata **Dati biometrici e password**, accedi a **Disattiva la password di blocco schermo**.

## **App**

## **App gemella**

App gemella consente di accedere a due account di un'app contemporaneamente senza il fastidio di dover passare costantemente da uno all'altro, e ti permette di mantenere separati lavoro e vita privata.

**App gemella** funzionerà solo con alcune app.

- **1** Accedi a **Impostazioni** > **App** > **App gemella** e attiva l'interruttore per l'app di cui vuoi creare una gemella.
- **2** Nella schermata Home verranno visualizzate due icone per la stessa app per accedere agli account separati contemporaneamente.
- **3** Per disattivare App gemella, tocca e tieni premuta la versione gemella dell'app, quindi tocca **Elimina**. Tutti i dati dell'app gemella verranno eliminati.

## Visualizzare o modificare le impostazioni delle app

Accedi a **Impostazioni** > **App** > **App** e tocca un'app. Puoi forzarne l'arresto, disinstallarla, svuotare la cache dell'app, visualizzare e modificare le autorizzazioni dell'app, impostare le modalità di notifica e altro ancora.

## **Batteria**

## **Controllare il consumo di energia**

Accedi a **Impostazioni** > **Batteria** o **Gestione tablet** > . Puoi:

- Toccare **Utilizzo batteria** per visualizzare l'hardware e le applicazioni a consumo energetico intensivo. Toccare un'applicazione a consumo energetico intensivo per attivare o disattivare gli avvisi di consumo di energia.
- Toccare **Dettagli uso batteria** per saperne di più sul consumo di energia di software e hardware.

## **Gestione energia**

Sulla schermata **Batteria** puoi controllare il tempo rimanente stimato della batteria e attivare una modalità di risparmio energetico per prolungare la durata della batteria del dispositivo.

#### **Ottimizzare le impostazioni energetiche del dispositivo**

Accedi a **Impostazioni** > **Batteria** (o **Gestione tablet** > ) e tocca **Ottimizza utilizzo batteria**. Il dispositivo analizzerà automaticamente gli attuali problemi di consumo
di energia, ottimizzerà alcune impostazioni e consiglierà altre ottimizzazioni delle impostazioni.

### **Attivare la modalità di risparmio energetico**

**Gestione tablet** offre due modalità di risparmio energetico:

- **Modalità di risparmio energetico** riduce il consumo di energia limitando l'attività delle app in background, gli effetti visivi e l'audio.
- **Modalità ultra risparmio energetico** controlla rigorosamente le app in background per garantire che il dispositivo possa restare acceso il più a lungo possibile. In questa modalità, potrai usare solo le app selezionate; tutti gli interruttori di sistema, tranne Wi-Fi e dati mobili, saranno disattivati.

Sulla schermata **Batteria**, seleziona una modalità di risparmio energetico:

• Quando il livello della batteria è estremamente basso, attiva **Modalità ultra risparmio energetico**. Il dispositivo visualizzerà quindi una schermata Home nera.

Per aggiungere le app che vuoi utilizzare in **Modalità ultra risparmio energetico**, tocca

 $^-$  e seleziona le app dall'elenco. Puoi toccare  $\sum$  per rimuovere le app o toccare  $\mapsto$ nell'angolo in alto a destra per uscire da **Modalità ultra risparmio energetico**.

• Quando il livello della batteria non è estremamente basso, ma desideri comunque

risparmiare energia, attiva **Modalità di risparmio energetico**. L'icona *d* verrà quindi visualizzata sulla barra di stato.

**Modalità ultra risparmio energetico** non è disponibile in alcuni dispositivi. Se questa opzione non viene visualizzata, significa che il dispositivo non supporta la funzione.

## **Attivare la Modalità prestazione**

**Modalità prestazioni** regola le impostazioni di alimentazione per offrire le massime prestazioni. Questo farà scaricare la batteria più rapidamente, soprattutto quando vengono utilizzate app che usano la grafica in modo intensivo.

Quando il livello della batteria è sufficiente, vai in **Impostazioni** > **Batteria** (o

**Gestione tablet** >  $\bigcirc$  e attiva **Modalità prestazioni**.

L'icona  $\sqrt{4}$  verrà quindi visualizzata sulla barra di stato.

**Modalità prestazioni** non è disponibile in alcuni dispositivi. Se questa opzione non viene visualizzata in Gestione tablet, significa che il dispositivo non supporta la funzione.

## **Impostazioni batteria**

Puoi anche impostare se visualizzare la percentuale della batteria nella barra di stato e se mantenere una connessione di rete quando lo schermo del dispositivo è spento.

### **Visualizzare la percentuale della batteria sulla barra di stato**

Accedi a **Impostazioni** > **Batteria** (o **Constantione tablet** >  $\bullet$ ), tocca **Percentuale batteria** e scegli di visualizzare la percentuale della batteria, all'interno o all'esterno dell'icona della batteria sulla barra di stato.

#### **Restare connessi mentre il dispositivo è in sospensione**

Se desideri che il dispositivo continui a ricevere messaggi o a scaricare dati mentre è in modalità di sospensione, impostalo per mantenere la connessione durante la sospensione. Questo può aumentare il consumo di energia.

Sulla schermata **Batteria**, tocca **Altre impostazioni batteria**, quindi attiva o disattiva **Resta connesso quando il dispositivo è in sospensione** come richiesto.

## **Archiviazione**

## **Controllare l'utilizzo dell'archiviazione**

Accedi a **Impostazioni** > **Memoria** per controllare l'utilizzo dello spazio di archiviazione e ottimizzarlo quando lo ritieni necessario.

## **Pulizia**

Puoi utilizzare **Pulizia** in Gestione tablet per cercare file inutili o di grandi dimensioni, come residui di app, pacchetti di installazione indesiderati, dati di WeChat e altro. Una volta rilevati i file, puoi scegliere se eliminare i file come suggerito.

**1** Apri **Gestione tablet**, quindi tocca **Pulizia**.

**2** Al termine della scansione, tocca **Rimuovi** dopo ciascun elemento ed elimina tutti i file non necessari.

#### **Cancellare file duplicati**

Gestione tablet può identificare file duplicati sul dispositivo.

Sulla schermata **Pulizia**, tocca **File duplicati**, quindi seleziona i file indesiderati per eliminarli.

# **Sicurezza**

## **Blocco app**

Accedi a **Impostazioni** > **Sicurezza** > **Blocco app** > **Attiva**, imposta la password di Blocco app e seleziona le app da bloccare.

### Modificare la password di Blocco app o le domande di sicurezza

Accedi alla schermata delle impostazioni di **Blocco app**, accedi a  $\{0\}$  > **Tipo di password** e seleziona **Password blocco schermo** o **Personalizza il PIN** come password di Blocco app. Se selezioni **Personalizza il PIN**, puoi impostare una nuova password e le domande di sicurezza.

#### **Eliminare o disattivare Blocco app**

Nella schermata **Blocco app**, esegui la procedura seguente:

- Elimina Blocco app: nell'elenco delle app bloccate, deseleziona gli interruttori delle app per le quali desideri eliminare il blocco.
- Reimposta Blocco app: accedi a > **Disattiva blocco app** > **DISATTIVA**. Questa procedura eliminerà tutti i blocchi e le impostazioni del blocco delle app.

## **Sblocco intelligente**

Sblocco intelligente ti consente di sbloccare il dispositivo con un dispositivo Bluetooth, come una smart band. Quando viene rilevato un dispositivo Bluetooth compatibile, puoi sbloccare il tuo dispositivo senza dover verificare la tua identità mediante una password, per esempio.

- **1** Imposta una password di blocco per il tuo dispositivo.
- **2** Vai in **Impostazioni** > **Dati biometrici e password** > **Sblocco intelligente** e attiva **Sblocco intelligente**.
- **3** Tocca  $(\bullet)$  per eseguire l'associazione con un dispositivo Bluetooth, come una smart band. Dopo aver completato correttamente l'associazione, il nome del dispositivo Bluetooth verrà visualizzato nell'elenco **Dispositivi associati** presente nella schermata delle impostazioni di **Sblocco intelligente**.
- **4** Tocca il nome del dispositivo Bluetooth nell'elenco **Dispositivi associati**, tocca **OK** e segui le istruzioni sullo schermo per impostare il dispositivo come **Dispositivo di sblocco**. Successivamente, il tuo dispositivo si sbloccherà automaticamente quando si troverà in prossimità del dispositivo Bluetooth.

Per saperne di più su **Sblocco intelligente**, tocca  $\binom{?}{?}$  nella schermata delle impostazioni di **Sblocco intelligente**.

## **Mettere una schermata in primo piano**

Puoi mettere in primo piano la schermata di un'app in modo da mantenerla in stato attivo. Prova questa funzione quando giochi, guardi video e altro ancora.

## Accedi a **Impostazioni** > **Sicurezza** > Altre impostazioni > Schermo fisso e attiva **Schermo fisso.**

• Quando usi la navigazione a gesture, scorri verso l'alto dalla parte inferiore dello schermo e

tieni premuto per accedere alla schermata delle attività recenti, quindi tocca  $\widehat{\mathsf{N}}$ sull'anteprima di un'app. Per rimuoverla, scorri due volte verso l'alto dalla parte inferiore dello schermo.

• Quando usi la navigazione a tre tasti, tocca  $\square$  per accedere alla schermata delle attività recenti e tocca  $\widehat{\mathcal{N}}$  su un'anteprima dell'app. Per sbloccare, tieni premuto  $\mathcal{N}$ .

# **Privacy**

## **Gestione delle autorizzazioni**

Le app potrebbero richiedere determinate autorizzazioni, come le autorizzazioni di posizione, per fornirti i servizi corrispondenti.

Tuttavia, alcune app potrebbero ottenere troppe autorizzazioni non necessarie, il che comporta potenziali rischi per la privacy e la sicurezza delle informazioni. Puoi monitorare le autorizzazioni concesse a ciascuna app e negare quelle che ritieni non necessarie.

#### **Gestire l'autorizzazione di posizione**

Con l'autorizzazione di posizione, le app possono ottenere la tua posizione per fornire servizi basati sulla posizione. Ad esempio, se un'app mappa ottiene l'autorizzazione di posizione, può fornirti servizi di posizione e navigazione. Puoi disattivare l'autorizzazione se questi servizi non ti servono.

- **1** Accedi a **Impostazioni** > **App** > **Gestione autorizzazioni**.
- **2** Nella schermata **Gestione autorizzazioni**, immetti **Posizione**, tocca l'app che desideri gestire e seleziona un'opzione.

#### **Gestire le autorizzazioni di accesso ad altri dati privati**

Puoi anche gestire le autorizzazioni di accesso alle tue informazioni personali, come contatti, messaggi, registri delle chiamate, sensori corporei, calendario e fotocamera, per usufruire di servizi migliori e proteggere la tua privacy.

Nella schermata **Gestione autorizzazioni**, tocca l'autorizzazione che desideri gestire e attiva o disattiva l'interruttore per ciascuna app in base alle esigenze.

# **Funzioni di accessibilità**

## **Accessibilità**

Le app per la lettura dello schermo sono progettate per aiutare gli utenti ipovedenti a utilizzare un dispositivo.

### **Attivare la correzione colore per personalizzare il colore dello schermo**

La correzione del colore aiuta le persone ipovedenti a vedere più facilmente il contenuto dello schermo.

- **1** Accedi a **Impostazioni** > **Funzioni accessibilità** > **Accessibilità** > **Correzione del colore** e attiva **Correzione del colore**.
- **2** Tocca **Modalità di correzione** per selezionare una modalità di correzione del colore.

#### **Usare i gesti di ingrandimento**

Usa i gesti di ingrandimento per ingrandire lo schermo.

Sulla schermata **Accessibilità** > **Ingrandimento**, tocca **Ingrandimento**, quindi attivalo.

Esegui lo zoom in avanti o indietro toccando lo schermo tre volte di seguito.

- Durante lo zoom, allarga due o più dita per ingrandire ulteriormente, o avvicina due o più dita per rimpicciolire.
- Trascina lo schermo con due o più dita per visualizzare altre parti dello schermo.

#### **Attivare l'inversione del colore**

L'inversione del colore consente di invertire il colore di testo e sfondo. Quando l'inversione del colore è attivata, il dispositivo visualizzerà il testo in bianco e lo sfondo nero.

Sulla schermata **Accessibilità**, attiva **Inversione colori**.

#### **Utilizzare una scorciatoia per attivare una funzione di accessibilità**

Puoi usare i tasti del volume per attivare rapidamente una funzione di accessibilità.

- **1** Nella schermata **Accessibilità**, tocca **Collegamento Accessibilità**.
- **2** Tocca **Seleziona funzioni** per selezionare la funzione che desideri attivare con la scorciatoia.
- **3** Attiva **Collegamento Accessibilità**. Ora puoi tenere premuti contemporaneamente i tasti di aumento e riduzione del volume per 3 secondi per attivare la funzione.

#### **Regolare il ritardo per tenere premuto**

Il ritardo per tenere premuto consente di regolare il tempo impiegato dallo schermo per rispondere quando tieni premuto un elemento.

Sulla schermata **Accessibilità**, tocca **Ritardo tocco e pressione**, quindi seleziona un'opzione di ritardo in base alle tue preferenze.

## **Accensione/spegnimento programmato**

Usa la funzione **Accensione e spegnimento programmati** per accendere e spegnere il dispositivo a orari prestabiliti, per risparmiare energia e non farti disturbare mentre riposi.

**1** Accedi a **Impostazioni** > **Funzioni accessibilità** > **Accensione e spegnimento programmati** e attiva **Accensione e spegnimento programmati**.

**2** Imposta gli orari di accensione e spegnimento e il ciclo di ripetizione. Il dispositivo si accenderà e spegnerà automaticamente agli orari specificati.

Per interrompere l'utilizzo di questa funzione, disattiva **Accensione e spegnimento programmati**.

## **Aggiornamenti di sistema**

## Lingua e area geografica

- **1** Accedi a **Impostazioni** > **Sistema e aggiornamenti** > **Lingua e inserimento** > **Lingua e area geografica**, poi seleziona la lingua che vuoi usare.
- **2** Se la lingua non è presente nell'elenco, tocca **Aggiungi una lingua**, quindi individuala e toccala per aggiungerla all'elenco.
- **3** Tocca **Area geografica** per selezionare un paese/area geografica; in questo modo, il contenuto del display si adatterà alla cultura e alle abitudini locali del paese/area geografica regione che hai selezionato.

## **Metodo di inserimento**

Puoi scaricare un metodo di inserimento di terze parti e impostarlo come metodo di inserimento predefinito.

- **1** Scarica il metodo di inserimento da un app store ufficiale.
- **2** Segui le istruzioni sullo schermo per impostarlo come metodo di inserimento predefinito

oppure accedi a **Impostazioni** > **Sistema e aggiornamenti** > **Lingua e inserimento** > **Tastiera predefinita** e seleziona il metodo di inserimento.

## **Data e ora**

Il dispositivo è in grado di sincronizzarsi con la data, l'ora e il fuso orario locali tramite rete mobile. Puoi anche impostare manualmente la data, l'ora e il fuso orario per il dispositivo.

## Accedi a **Impostazioni** > **Sistema e aggiornamenti** > **Data e ora**, quindi imposta le opzioni in base alle tue esigenze.

#### **Impostare la data e l'ora automaticamente o manualmente**

- Attiva **Imposta automaticamente** e il dispositivo si sincronizzerà con la data e l'ora locali tramite rete mobile.
- Per impostare manualmente la data e l'ora, disattiva **Imposta automaticamente**.

#### **Cambiare fuso orario**

Questa funzione non è supportata su tablet solo Wi-Fi.

- Attiva **Imposta automaticamente** e il dispositivo si sincronizzerà con il fuso orario locale tramite rete mobile.
- Per impostare manualmente il fuso orario, disattiva **Imposta automaticamente**.

## **Cambiare il formato dell'ora**

- Attiva **Formato 24 ore** e il dispositivo visualizzerà l'ora nel formato 24 ore.
- Disattiva **Formato 24 ore** e il dispositivo visualizzerà l'ora nel formato 12 ore.

## **Phone Clone**

**Phone Clone** consente di spostare rapidamente e senza interruzioni tutti i dati di base (inclusi contatti, calendario, immagini e video) dal vecchio dispositivo al nuovo dispositivo.

### **Clonare i dati da un dispositivo Android**

- **1** Sul nuovo dispositivo, apri **Phone Clone**. In alternativa, accedi a **Impostazioni** > **Sistema e aggiornamenti** > **Phone Clone**, tocca **Nuovo telefono**, quindi tocca **Huawei** o **Altri Android**.
- **2** Segui le istruzioni sullo schermo per scaricare e installare **Phone Clone** sul vecchio dispositivo.
- **3** Sul vecchio dispositivo, apri **Phone Clone** e tocca **Vecchio telefono**. Segui le istruzioni sullo schermo per connettere il vecchio dispositivo con il nuovo dispositivo scansionando un codice o connettendoti manualmente.
- **4** Sul vecchio dispositivo, seleziona i dati che vuoi clonare, quindi tocca **Trasferisci** per iniziare la clonazione.
- **C** Phone Clone è disponibile solo su dispositivi con Android 5.0 o versioni successive.

#### **Clonare i dati da un iPhone o iPad**

- **1** Sul nuovo dispositivo, apri **Phone Clone**. Accedi a **Impostazioni** > **Sistema e aggiornamenti** > **Phone Clone**, tocca **Nuovo telefono**, quindi tocca **iPhone/iPad**.
- **2** Segui le istruzioni sullo schermo per scaricare e installare **Phone Clone** sul vecchio dispositivo.
- **3** Sul vecchio dispositivo, apri **Phone Clone** e tocca **Vecchio telefono**. Segui le istruzioni sullo schermo per connettere il vecchio dispositivo con il nuovo dispositivo scansionando un codice o connettendoti manualmente.
- **4** Sul vecchio dispositivo, seleziona i dati che desideri clonare, quindi segui le istruzioni sullo schermo per completare la clonazione dei dati.
- Phone Clone è disponibile solo su dispositivi con iOS 8.0 o versioni successive.

## **Eseguire il backup con un dispositivo di archiviazione esterna**

#### **Eseguire il backup con una scheda di memoria**

Inserisci una scheda di memoria nel dispositivo in modo da poter eseguire comodamente il backup dei dati per tenerli al sicuro.

**1** Accedi a **Impostazioni** > **Sistema e aggiornamenti** > **Backup e ripristino** > **Backup dati** > **Memoria esterna** e tocca **Scheda di memoria**.

- **2** Tocca **BACKUP**, seleziona i dati di cui desideri eseguire il backup, quindi tocca **Backup**.
- **3** Segui le istruzioni sullo schermo per impostare la password e il suggerimento per la password. I dati verranno crittografati e ne verrà eseguito il backup. La password verrà richiesta quando vorrai ripristinare il backup dei dati.

Per reimpostare la password, accedi alla schermata di backup **Scheda di memoria** e attiva

#### > **Reset della password**.

La nuova password sarà valida solo per i backup creati dopo la reimpostazione.

**4** Al termine dell'operazione di backup, potrai trovare il backup dei dati nella cartella **Huawei** in Gestione file > Categorie > Scheda di memoria.

Puoi accedere alla schermata di backup **Scheda di memoria** e attivare **Backup automatico**. Il dispositivo eseguirà automaticamente il backup dei dati ogni sette giorni quando è in carica, lo schermo è spento e il livello della batteria è almeno al 75%.

#### **Ripristinare il backup da una scheda di memoria**

- **1** Accedi a **Impostazioni** > **Sistema e aggiornamenti** > **Backup e ripristino** > **Backup dati** > **Memoria esterna** e tocca **Scheda di memoria**.
- **2** Seleziona il backup che desideri ripristinare dall'elenco **RIPRISTINA DA BACKUP**.
- **3** Seleziona i dati che desideri ripristinare, tocca **Ripristino** e inserisci la password secondo le istruzioni.

#### **Eseguire il backup con un dispositivo di archiviazione USB**

In caso di spazio di archiviazione insufficiente sul dispositivo, puoi eseguire il backup di file di grandi dimensioni e di tutti i dati su un dispositivo di archiviazione USB, come una memoria USB o un lettore di schede.

- **1** Collega il tuo dispositivo a un dispositivo di archiviazione USB tramite un cavo USB OTG.
- **2** Sulla schermata **Memoria esterna** del dispositivo, tocca **Memoria USB**.
- **3** Tocca **BACKUP**, seleziona i dati di cui desideri eseguire il backup, quindi tocca **Backup**.
- **4** Segui le istruzioni sullo schermo per impostare la password e il suggerimento per la password. I dati verranno crittografati e ne verrà eseguito il backup. La password verrà richiesta quando vorrai ripristinare il backup dei dati.

Per reimpostare la password, accedi alla schermata di backup **Memoria USB** e attiva > **Reset della password**.

La nuova password sarà valida solo per i backup creati dopo la reimpostazione.

#### **Ripristinare i dati da un dispositivo di archiviazione USB**

- **1** Collega il tuo dispositivo a un dispositivo di archiviazione USB tramite un cavo USB OTG.
- **2** Sulla schermata **Memoria esterna** del dispositivo, tocca **Memoria USB**.
- **3** Seleziona il backup che desideri ripristinare dall'elenco **RIPRISTINA DA BACKUP**.

**4** Seleziona i dati che desideri ripristinare, tocca **Ripristino** e inserisci la password secondo le istruzioni.

### **Eseguire il backup con un dispositivo NAS**

Puoi eseguire il backup dei dati importanti su un dispositivo NAS (network-attached storage, archiviazione di rete), noto anche come server di Archivio Cloud privato. Il dispositivo NAS fornisce cartelle condivise per il backup dei dati.

- **1** Sulla schermata **Memoria esterna** del dispositivo, tocca **Cartella condivisa**.
- **2** Sul tuo dispositivo, cerca i dispositivi NAS disponibili sulla rete Wi-Fi, quindi tocca quello che ti interessa per accedere e aggiungere le sue cartelle condivise.
- **3** Tocca **BACKUP**, seleziona i dati di cui desideri eseguire il backup, quindi tocca **Backup**.
- **4** Segui le istruzioni sullo schermo per impostare la password e il suggerimento per la password. I dati verranno crittografati e ne verrà eseguito il backup. La password verrà richiesta quando vorrai ripristinare il backup dei dati.

Per reimpostare la password, accedi alla schermata di backup **Cartella condivisa** e attiva

### > **Reset della password**.

La nuova password sarà valida solo per i backup creati dopo la reimpostazione.

#### **Ripristinare i dati da un dispositivo NAS**

- **1** Sulla schermata **Memoria esterna** del dispositivo, tocca **Cartella condivisa**.
- **2** Sul tuo dispositivo, cerca i dispositivi NAS disponibili sulla rete Wi-Fi, quindi tocca quello che ti interessa per accedere e aggiungere le sue cartelle condivise.
- **3** Seleziona il backup che desideri ripristinare dall'elenco **RIPRISTINA DA BACKUP**.
- **4** Seleziona i dati che desideri ripristinare, tocca **Ripristino** e inserisci la password secondo le istruzioni.

## **Ripristinare il dispositivo**

#### **Reimpostare le impostazioni di rete**

Questa operazione consente di ripristinare le impostazioni di Wi-Fi, rete dati mobili e Bluetooth. Non comporta la modifica di altre impostazioni sul dispositivo, né elimina alcun dato.

Accedi a **Impostazioni** > **Sistema e aggiornamenti** > **Reset**, tocca **Esegui il reset delle impostazioni di rete**, quindi segui le istruzioni sullo schermo per ripristinare le impostazioni di rete.

#### **Ripristinare tutte le impostazioni**

Questa operazione consente di reimpostare tutte le impostazioni di rete e la password di blocco. Se il dispositivo in uso supporta il riconoscimento dell'impronta digitale o del viso, i dati relativi all'impronta digitale e al viso registrati verranno anch'essi eliminati. Dal dispositivo non verranno eliminati altri dati o file.

Vai in **Impostazioni** > **Sistema e aggiornamenti** > **Reset**, tocca **Esegui il reset di tutte le impostazioni** e segui le istruzioni sullo schermo per reimpostare tutte le impostazioni.

## **Ripristinare le impostazioni di fabbrica**

Questa operazione consente di eliminare i dati sul dispositivo, inclusi account, dati delle app, impostazioni di sistema, app installate, musica, immagini, tutti i file nella memoria interna, i contenuti del chip di sicurezza, il sistema archiviato localmente, le app e le informazioni personali relative agli HUAWEI ID. Assicurati di eseguire il backup dei dati prima di ripristinare le impostazioni di fabbrica del dispositivo.

Vai in **Impostazioni** > **Sistema e aggiornamenti** > **Reset** > **Esegui il reset del tablet**, tocca **Reimposta tablet** e segui le istruzioni sullo schermo per ripristinare le impostazioni di fabbrica.

## **Aggiornare il sistema online**

Quando è disponibile un aggiornamento, il dispositivo richiederà di scaricare e installare il pacchetto di aggiornamento.

- $\bullet$   $\bullet$  Prima di aggiornare, assicurati che sul dispositivo sia in esecuzione una versione ufficiale del sistema. In caso contrario, l'aggiornamento potrebbe non riuscire e potrebbero verificarsi problemi imprevedibili con il dispositivo.
	- Esegui il backup dei dati utente prima dell'aggiornamento.
	- Dopo un aggiornamento, le app di terzi non compatibili con la nuova versione del sistema potrebbero non essere disponibili. In alcuni casi, potrebbe essere necessario del tempo perché venga rilasciata una versione compatibile delle app.
	- Durante l'aggiornamento, non spegnere o riavviare il dispositivo, non rimuovere la scheda di memoria e non inserire una scheda di memoria.

## **1** Accedi a **Impostazioni** > **Sistema e aggiornamenti** e tocca **Aggiornamento software**.

- **2** Quando è disponibile un aggiornamento, puoi scaricare e installare manualmente il pacchetto di aggiornamento oppure aggiornare il dispositivo automaticamente durante la notte.
	- Scarica e installa il pacchetto di aggiornamento: Accedi a **Nuova versione** > **SCARICA E INSTALLA**. Per evitare di consumare traffico dati, collega il dispositivo a una rete Wi-Fi durante il download del pacchetto di aggiornamento.

Il dispositivo si riavvierà automaticamente al termine dell'aggiornamento.

• Aggiornamento durante la notte Tocca e attiva **Download automatico tramite Wi-Fi** e **Aggiornamento notturno**.

Il dispositivo si aggiornerà e si riavvierà automaticamente tra le 02:00 e le 04:00.

Per garantire l'aggiornamento durante la notte, assicurati che il dispositivo sia acceso, che lo schermo sia bloccato e che non ci siano sveglie impostate per questo periodo di tempo e che il livello della batteria rimanga superiore al 35%. Collega il dispositivo a un caricabatterie, se necessario.

Per disattivare gli aggiornamenti automatici, tocca **Soft** sulla schermata **Aggiornamento software**, quindi disattiva **Download automatico tramite Wi-Fi**.

## **Informazioni sul tablet**

## **Esclusione di responsabilità legale**

**Copyright © Huawei 2020. Tutti i diritti riservati.**

Questa guida è fornita come riferimento. Il prodotto e, senza limitazione, il colore, le dimensioni e il layout dello schermo potrebbero variare. Tutte le dichiarazioni, informazioni e suggerimenti presenti nella guida non costituiscono garanzia di alcun tipo, né esplicita né implicita.

Visitare https://consumer.huawei.com/en/support/hotline per la hotline aggiornata di recente e l'indirizzo e-mail del proprio paese o regione.

Modello: AGS3\_L09 AGS3\_W09

EMUI 10.1\_01